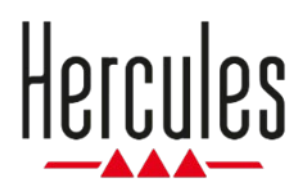

# **DJCONTROL INPULSE 200 MK2**

**Handleiding**

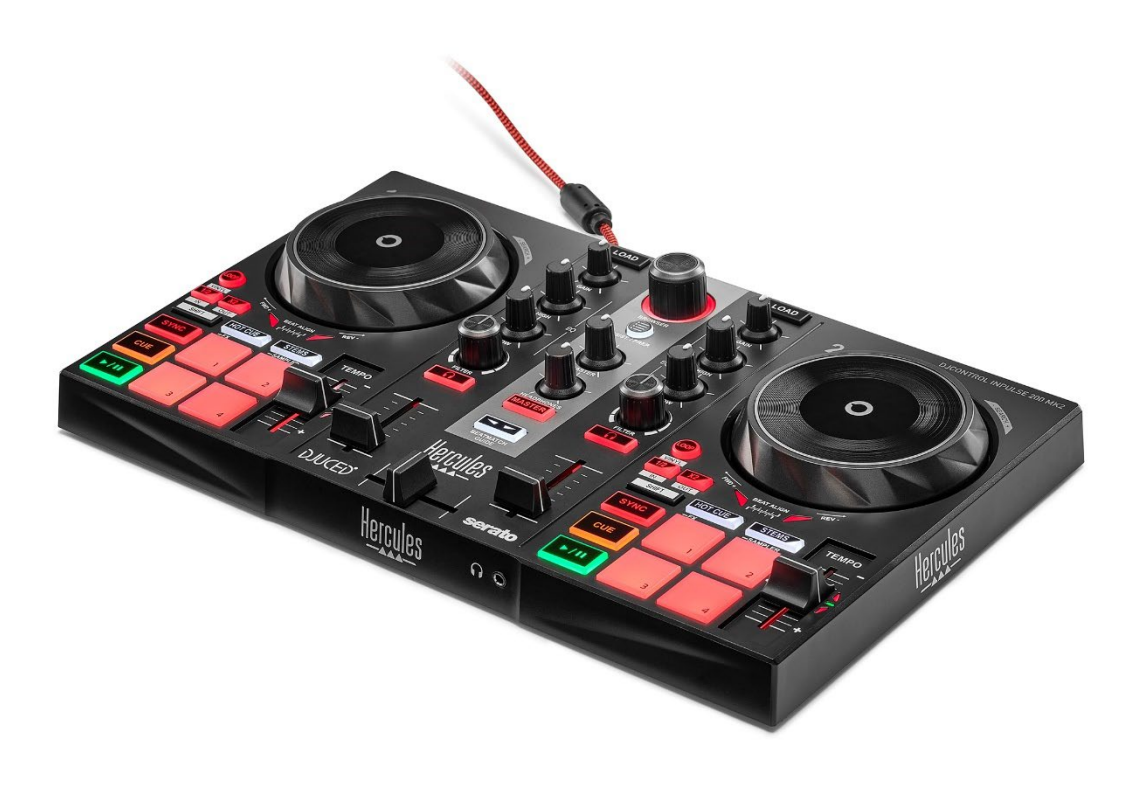

# **INHOUDSOPGAVE**

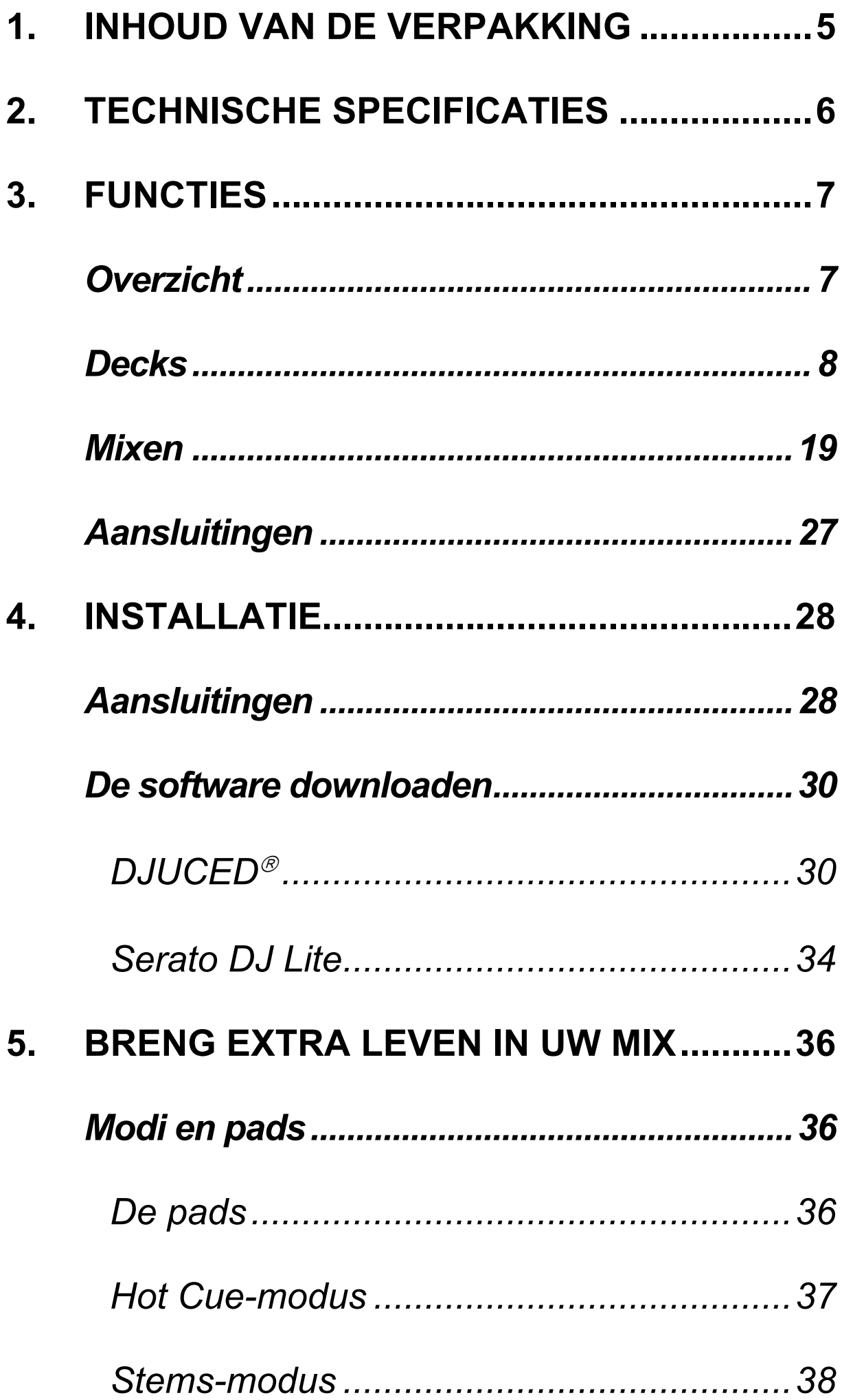

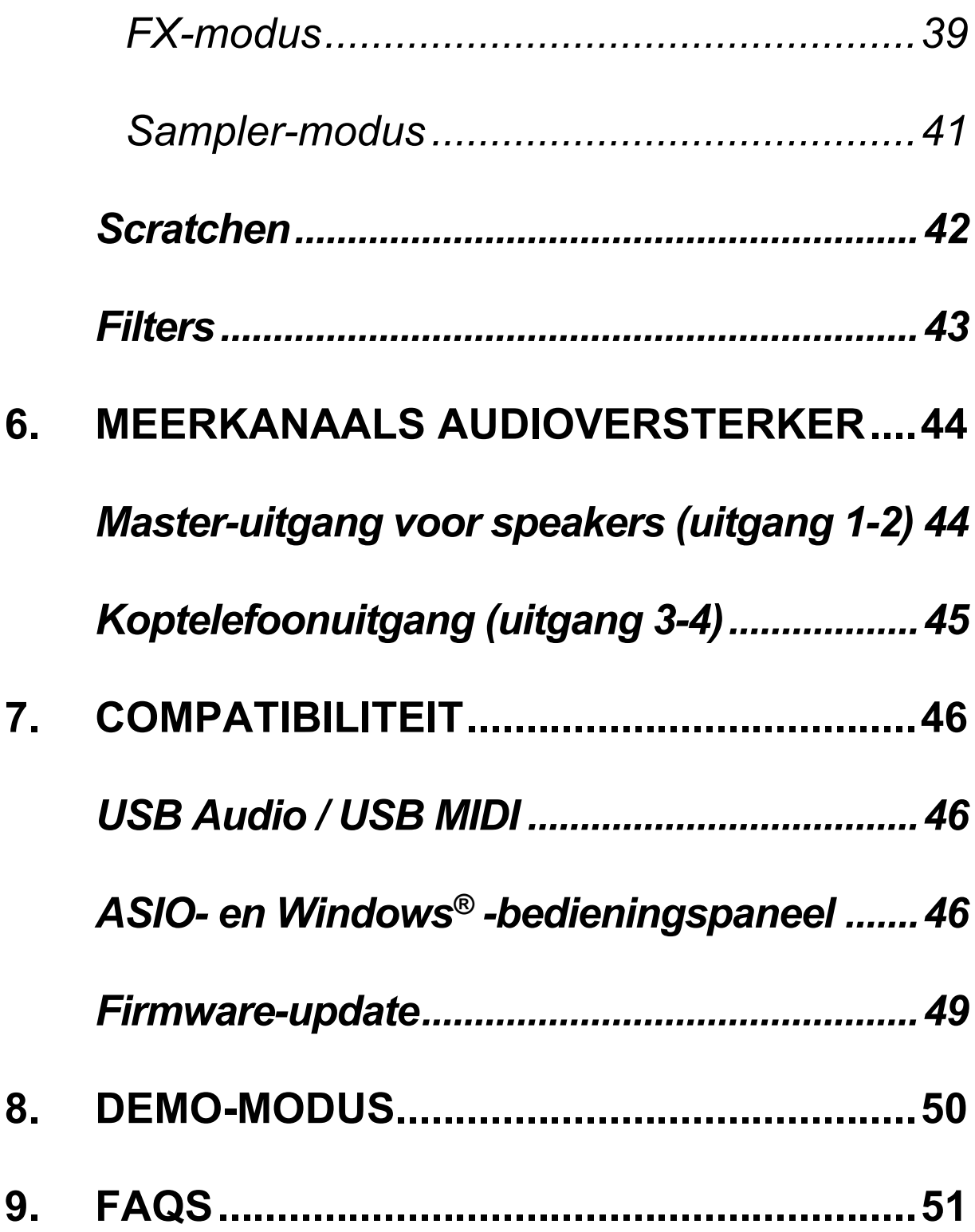

# **DJCONTROL INPULSE 200 MK2**

De Hercules DJControl Inpulse 200 MK2 is een rijk uitgeruste controller die is ontworpen om te leren DJ-en dankzij de speciale functies, videotutorials en de integratie met de DJUCED®- en Serato DJ Lite-software.

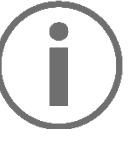

De Hercules DJControl Inpulse 200 MK2 bevat een licentie voor Serato DJ Lite maar niet voor Serato DJ Pro. Als u Serato DJ Pro in plaats van Serato DJ Lite installeert, werkt Serato DJ Pro op uw DJControl Inpulse 200 MK2 voor de duur van de proefperiode. Aan het einde van deze proefperiode moet u, als u Serato DJ Pro wilt blijven gebruiken, een Serato DJ Pro-licentie aanschaffen.

# <span id="page-4-0"></span>**1. Inhoud van de verpakking**

- − Hercules DJControl Inpulse 200 MK2
- − Hercules-, Serato- en DJUCED-stickers
- − Garantieverklaring

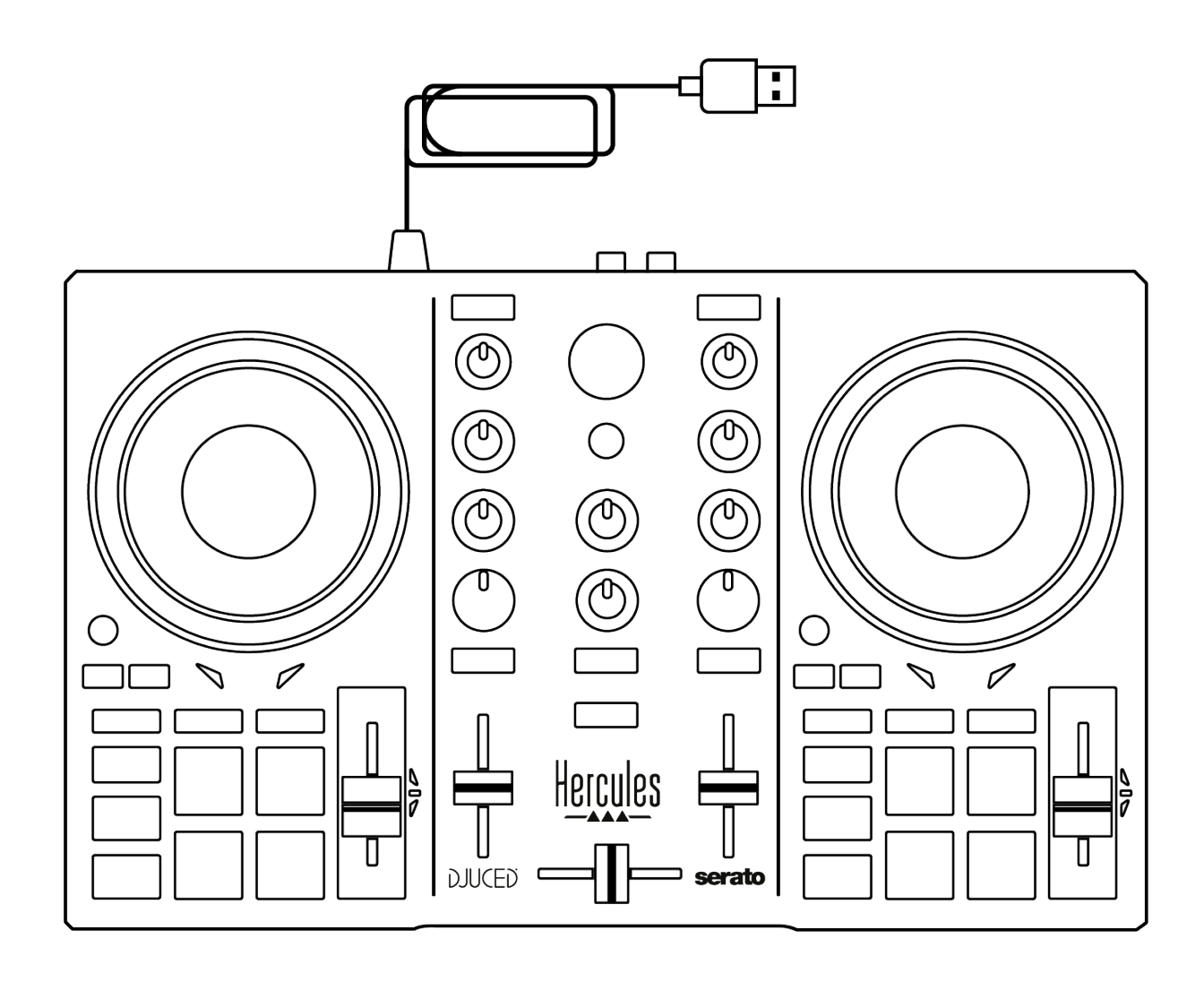

U kunt de beschermfolie verwijderen die de VU-meter afdekt op de Hercules DJControl Inpulse 200 MK2 controller. U kunt de beschermfolie ook laten zitten want deze heeft geen invloed op de werking van de VU-meter.

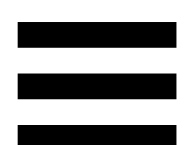

# <span id="page-5-0"></span>**2. Technische specificaties**

Systeemvereisten:

− DJUCED<sup>®</sup>:

**<https://www.djuced.com/downloaddjuced/>**

(in het Engels)

− Serato DJ Lite:

**https://serato.com/dj/lite/downloads?systemreq uirements#system-requirements** (in het Engels)

Master-uitgang voor speakers (uitgang 1-2) via twee tulpconnectoren:

- − Maximaal uitgangsvermogen = 5 dBU @ 1 kΩ
- − THD+N @ 1 kHz < 0,01%
- − Nauwkeurigheid = 24 bits
- − Sample-frequentie = 44,1 kHz

Koptelefoonuitgang (uitgang 3-4) via een 3,5 mm stereo mini-jack connector:

- $-$  Maximaal uitgangsvermogen = 5 dBU voor 32 Ω @ 1 kHz
- − THD+N @ 1 kHz < 0,017%
- − Nauwkeurigheid = 24 bits
- − Sample-frequentie = 44,1 kHz

# <span id="page-6-0"></span>**3. Functies**

### <span id="page-6-1"></span>*Overzicht*

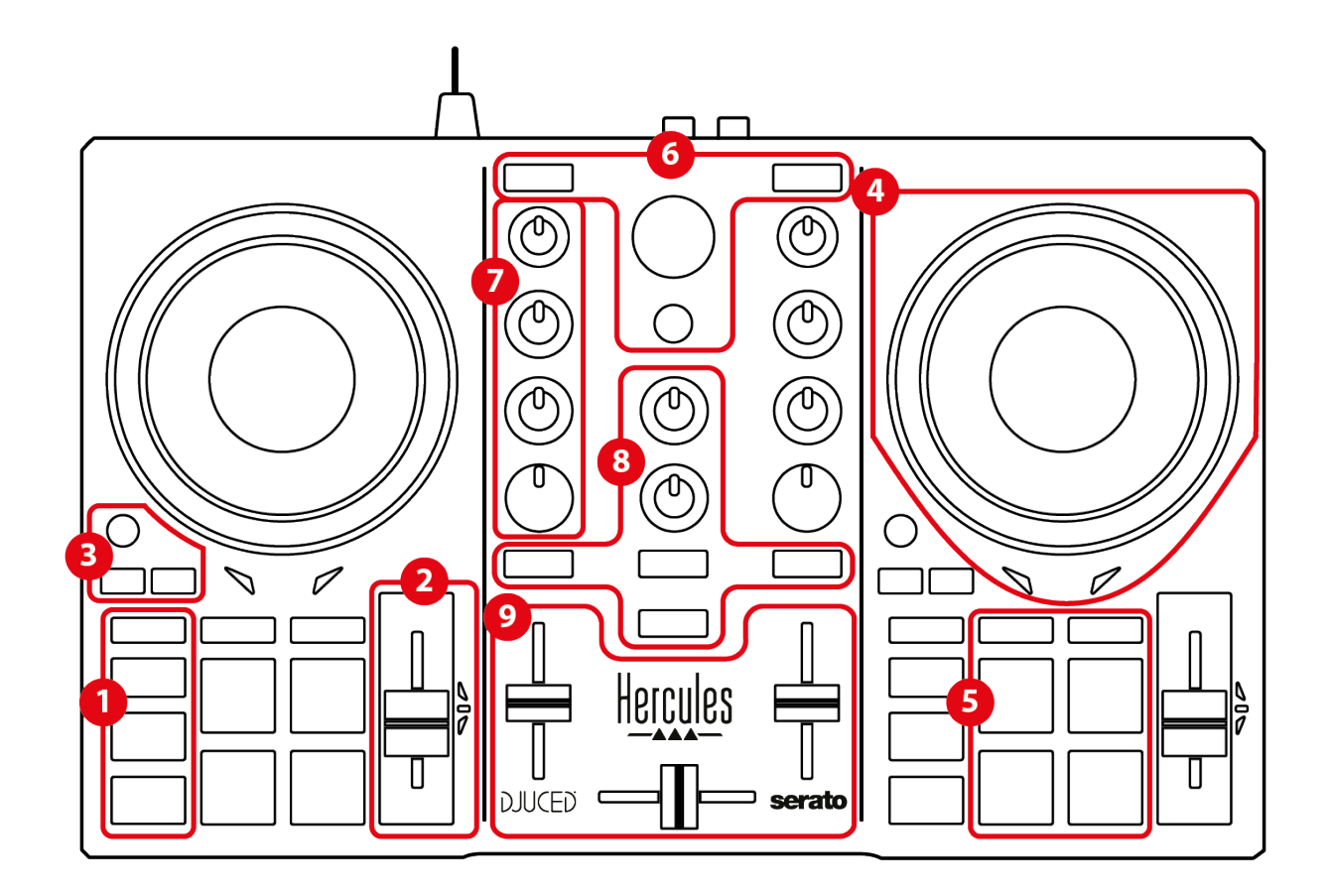

- 1. Transportdrukknoppen (Play, Cue, Sync, Shift)
- 2. Tempofader (Pitch fader)
- 3. Lusbedieningen (Loop)
- 4. Jogwiel
- 5. Pads en modi
- 6. Bedieningen voor trackselectie (Browser, Load, Assist./Prep.)
- 7. Mixsectie (Gain, EQ, Filter)
- 8. Monitoring, volumes (Master en koptelefoon) en Beatmatch Guide
- 9. Mengpaneel (Crossfader, volume faders)

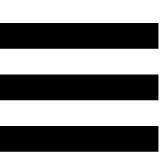

### <span id="page-7-0"></span>*Decks*

#### *1. Transportdrukknoppen*

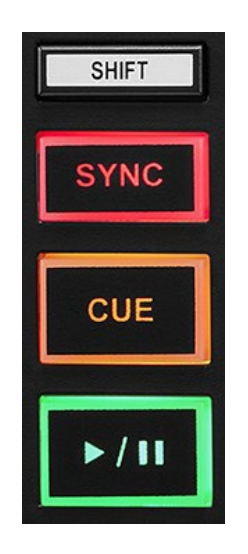

**SHIFT:** gecombineerde bediening. Bijvoorbeeld:

- − SHIFT + ½: schakelt een lus in door het ingangspunt te kiezen.
- − SHIFT + LOOP: schakelt Vinyl (Scratch)-modus in.

**SYNC:** schakelt de automatische synchronisatie van de BPM-waarden van twee tracks in of uit.

- − SHIFT + SYNC:
	- $\circ$  In DJUCED<sup>®</sup>: stelt het deck in als mastersynchronisatiedeck (Master Sync).
	- o In Serato DJ Lite: schakelt synchronisatie uit op het deck.

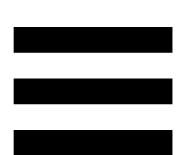

**CUE:** voegt een Cue-punt in de track in om een specifiek moment te identificeren, of verplaatst de deckafspeelkop naar de positie van het Cue-punt.

- − Track is gepauzeerd: plaatst een Cue-punt op de positie waar de track is gestopt.
- − Track wordt afgespeeld: stopt het afspelen van de track en verplaatst de deck-afspeelkop naar het Cue-punt.
	- $\circ$  In DJUCED<sup>®</sup>, als er geen Cue-punt is vastgelegd, drukt u op CUE om het afspelen te stoppen en een Cue-punt te plaatsen op de positie van de afspeelkop.
	- o In Serato DJ Lite, als er geen Cue-punt is vastgelegd, drukt u op CUE om het afspelen te stoppen en een Cue-punt te plaatsen aan het begin van de track.
- − CUE + PLAY: verplaatst de afspeelkop naar het Cue-punt en speelt de tracks af vanaf die positie.
- − SHIFT + CUE:
	- $\circ$  In DJUCED®: verplaatst de afspeelkop naar het begin van de track en stopt het afspelen.
	- o In Serato DJ Lite: verplaatst de afspeelkop naar het begin van de track en start het afspelen.

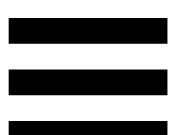

**Afspelen/pauzeren**: speelt de track af/pauzeert het afspelen.

− SHIFT + PLAY: verplaatst in Serato DJ Lite de afspeelkop naar het Cue-punt en speelt de tracks af vanaf die positie.

#### *2. Tempofader*

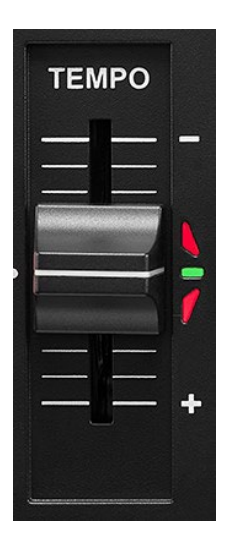

**Tempofader:** stelt de afspeelsnelheid van de track in door de BPM-waarde aan te passen.

- − Omhoog: vertraagt de track.
- − Omlaag: versnelt de track.
- − Tempofader in het midden: de originele snelheid van de track. De groene LED gaat branden.

Wanneer de Beatmatch Guide-functie is ingeschakeld, geven de visuele begeleidingen van TEMPO aan of u de tempofader omhoog of omlaag moet schuiven om de track te vertragen of te versnellen. Wanneer de twee rode pijlen zijn uitgeschakeld, is het tempo op dat deck gelijk aan het tempo op het andere deck.

Lees de **[Beatmatch Guide](#page-22-0)**-sectie op pagina 23 voor meer informatie over de Beatmatch Guide-functie.

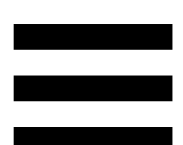

In Serato DJ Lite en Serato DJ Pro kunt u, wanneer de Sync-modus is ingeschakeld, de waarden van de tempofader verplaatsen met behoud van de amplitude door op SHIFT te drukken en tegelijkertijd de tempofader te verschuiven.

U kunt bijvoorbeeld met een temposchaal van ±8%, of 16% amplitude, de waarden van de tempofader verschuiven zodat het bereik van 0% (maximum) naar - 16% (minimum) loopt, wat nog steeds resulteert in 16% amplitude met -8% in het midden.

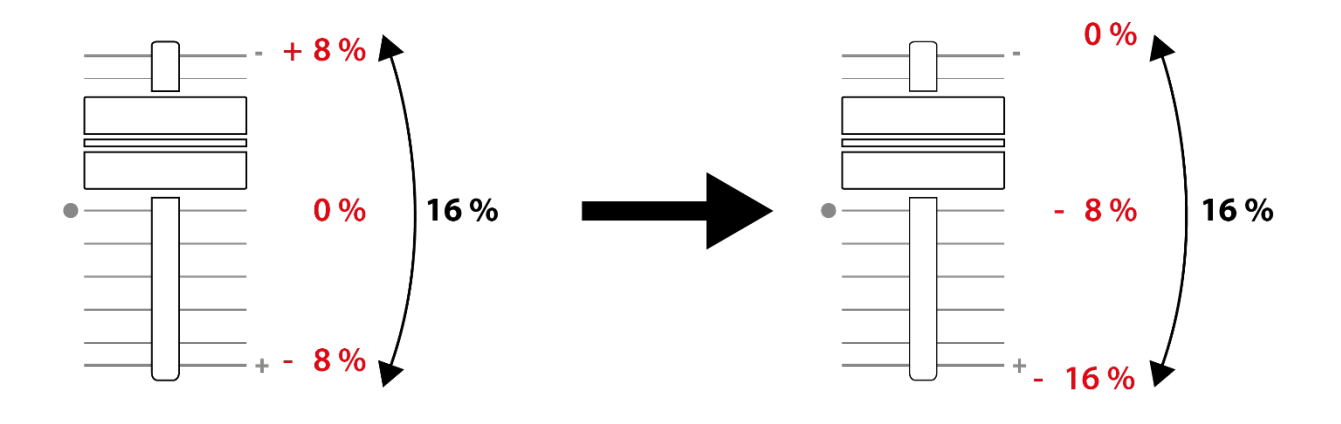

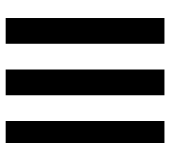

#### *3. Lusbedieningen*

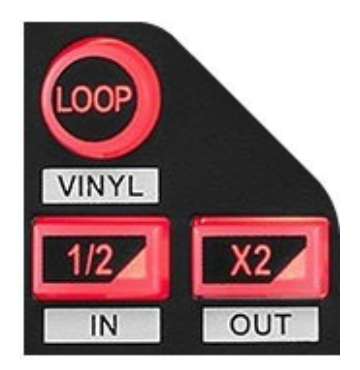

**LOOP:** schakelt het afspelen van de lus in of uit.

**½ / X2:** halveert of verdubbelt de lengte van de actieve lus.

- − SHIFT + ½ (LOOP IN): schakelt een lus in door het ingangspunt te kiezen.
- − SHIFT + ½ (LOOP OUT): schakelt een lus uit door het uitgangspunt te kiezen.

Wanneer de lus actief is:

- − SHIFT + ½: draai aan het jogwiel om het begin van de lus te verplaatsen. Druk nogmaals op SHIFT + ½ om dit begin van de lus in te stellen.
- − SHIFT + X2: draai aan het jogwiel om het eind van de lus te verplaatsen. Druk nogmaals op SHIFT + X2 om dit einde van de lus in te stellen.

Om de lus te verlaten, drukt u op LOOP.

#### *4. Jogwiel*

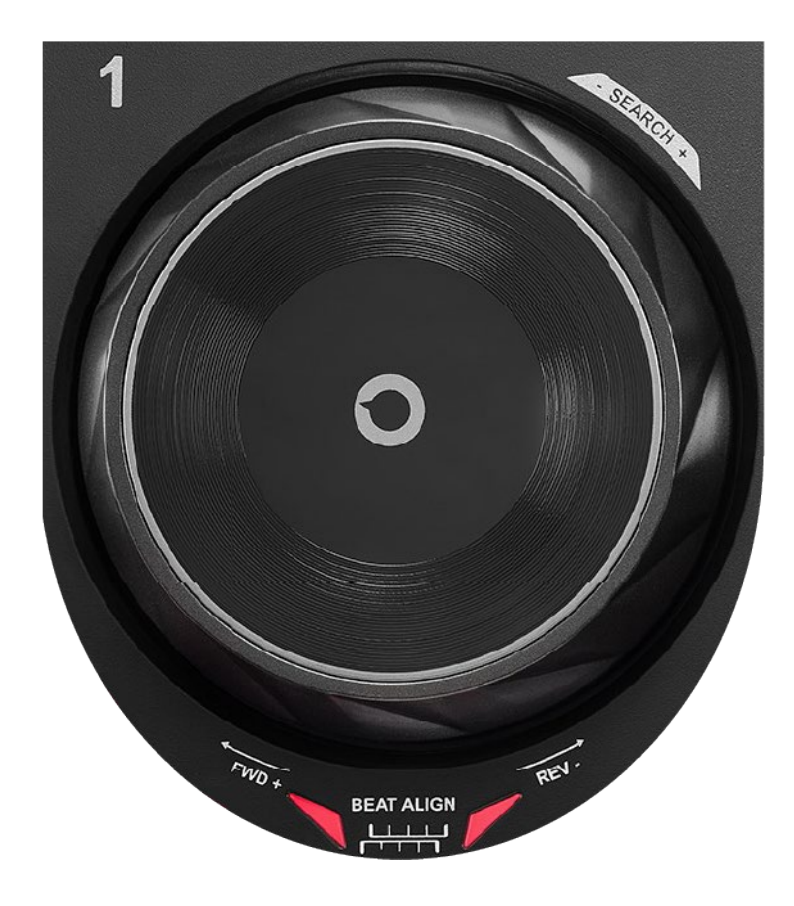

**Jogwiel:** hiermee navigeert u in de track, verandert u het afspelen van de track en scratcht u.

Wanneer de Beatmatch Guide-functie is ingeschakeld, geven de visuele begeleidingen van BEAT ALIGN de richting aan waarin u de ring (d.w.z. de rand) van het jogwiel moet draaien om de beatrasters van de twee tracks op elkaar af te stemmen. Wanneer de twee rode pijlen niet zijn verlicht, zijn de beatrasters afgestemd.

Lees de **[Beatmatch Guide](#page-22-0)**-sectie op pagina 23 voor meer informatie over de Beatmatch Guide-functie.

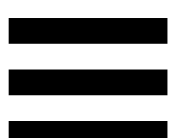

De actie die wordt uitgevoerd is afhankelijk van drie criteria:

- − Vinyl (Scratch)-modus is aan of uit;
- − track wordt afgespeeld of is gepauzeerd;
- − de plek waar u het jogwiel aanraakt (bovenkant (top) of ring (ring)).

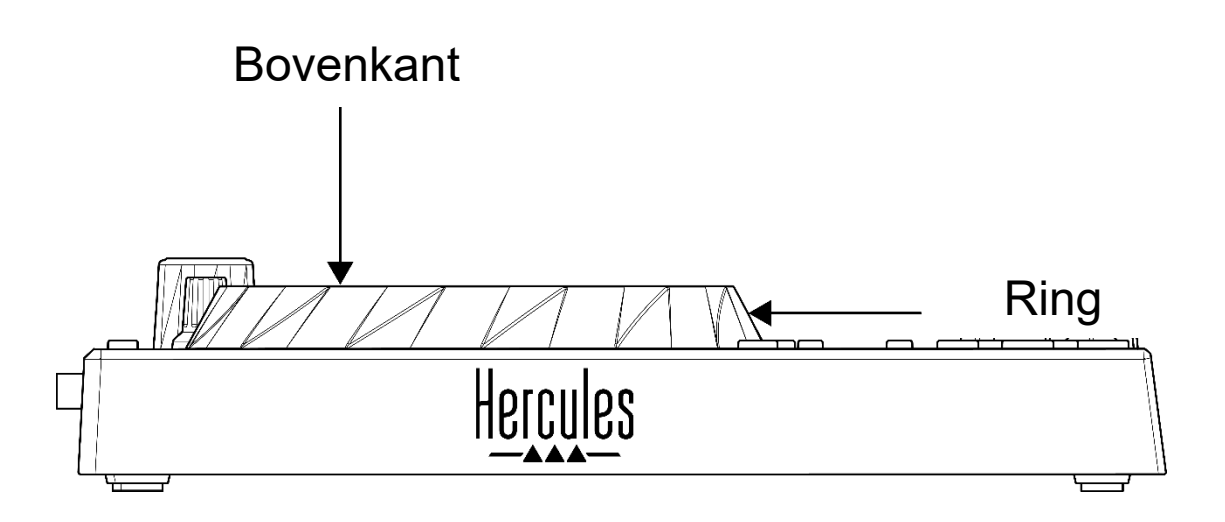

Druk tegelijkertijd op SHIFT en LOOP om de Vinyl (Scratch)-modus in te schakelen. Druk op SHIFT om ervoor te zorgen dat de Vinyl-modus is ingeschakeld. De LOOP-drukknop gaat branden.

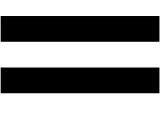

Acties van de jogwielen met Serato DJ Lite en Serato DJ Pro:

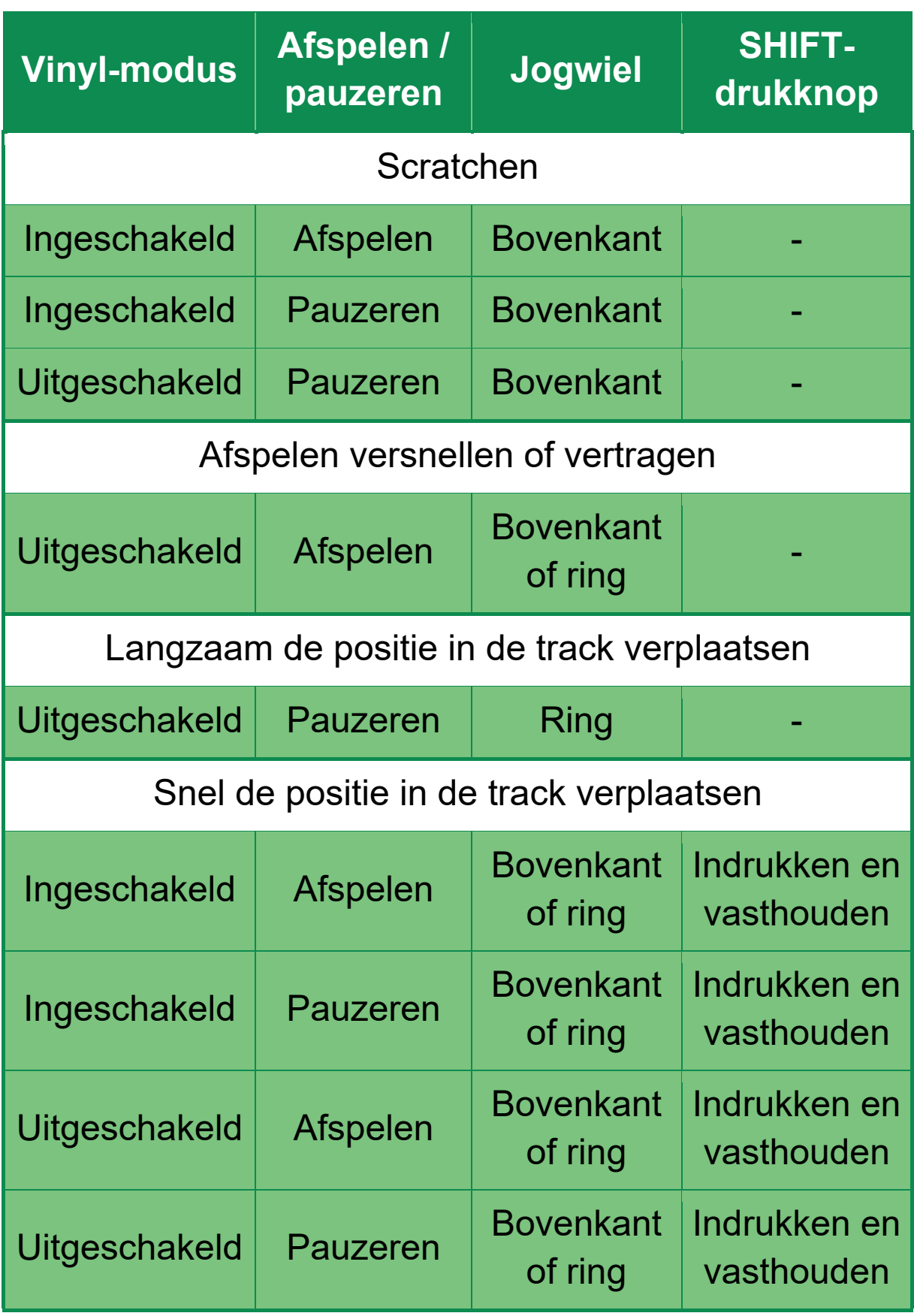

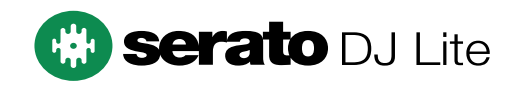

#### Acties van de jogwielen met DJUCED<sup>®</sup>:

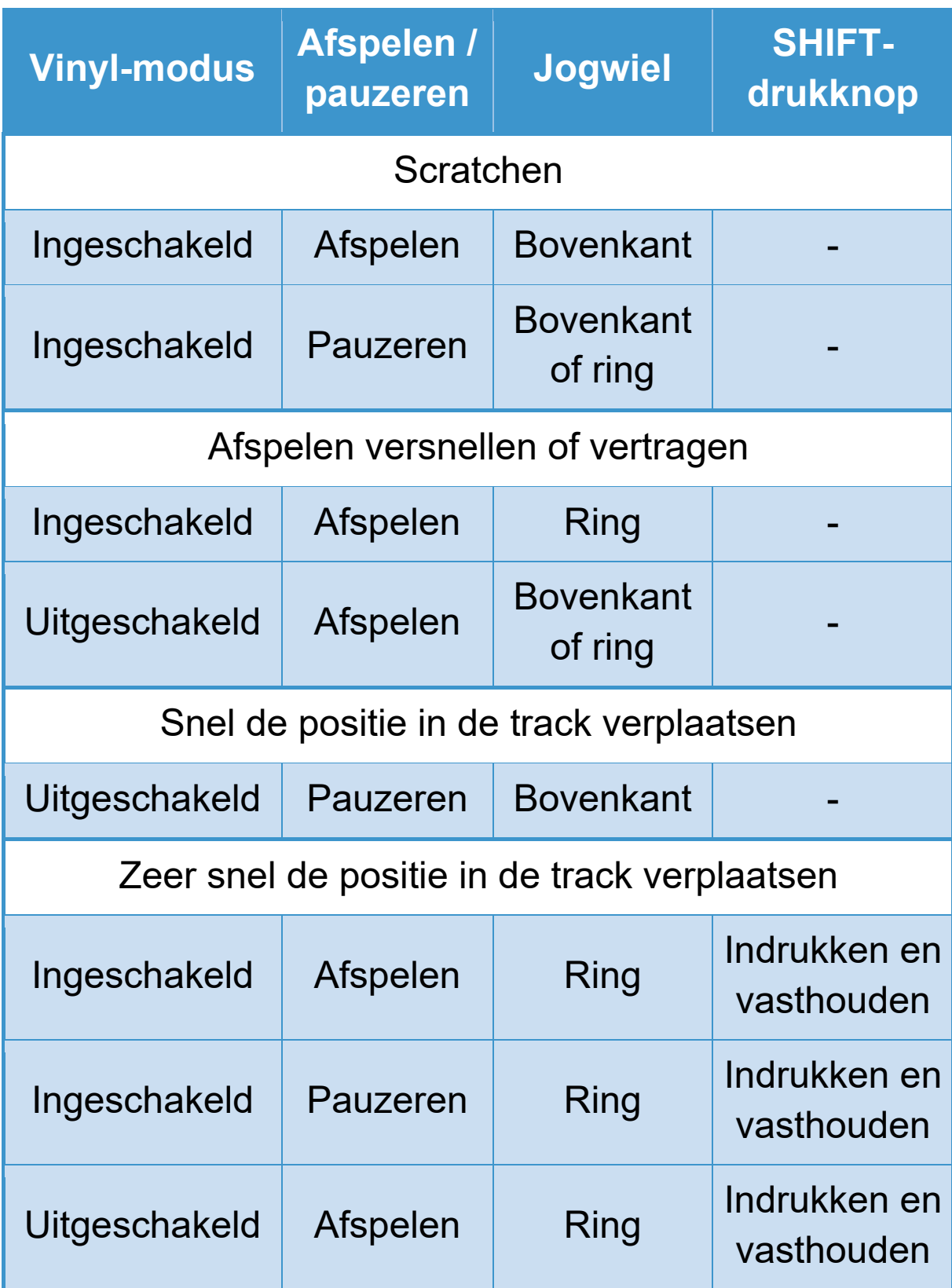

# **DJUCED**

### *5. Pads en modi*

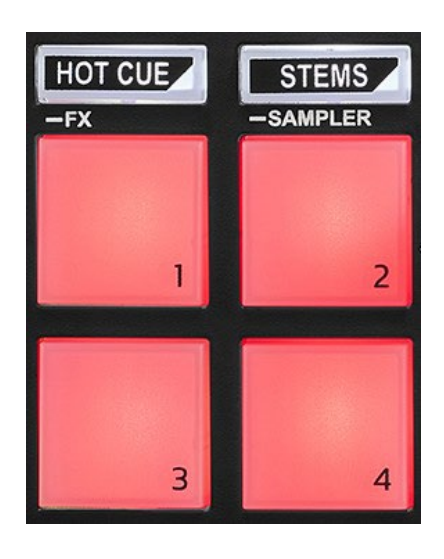

**Modus-drukknoppen:** hiermee kunt u maximaal vier modi inschakelen.

Om een hoofdmodus in te schakelen, drukt u op HOT CUE of STEMS.

Om een tweede modus in te schakelen (FX en SAMPLER), drukt u tegelijkertijd op SHIFT en HOT CUE of STEMS. De modus-drukknop knippert.

Lees het gedeelte **[Modi en pads](#page-35-1)** op pagina 36 voor meer informatie over de verschillende modi met DJUCED<sup>®</sup>, Serato DJ Lite en Serato DJ Pro.

**Optreden-pads:** een pad voert een actie uit.

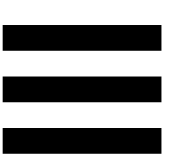

### <span id="page-18-0"></span>*Mixen*

#### *6. Bedieningen voor trackselectie*

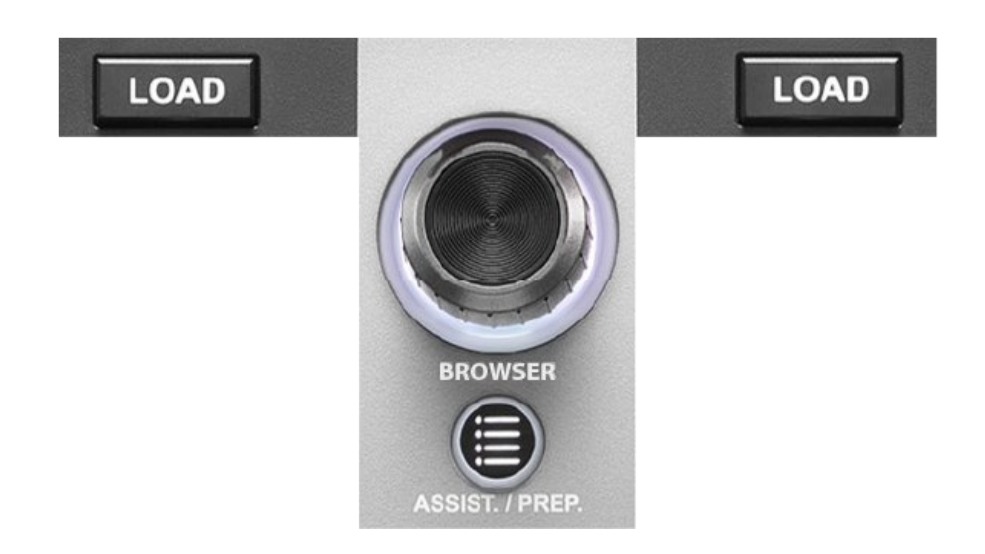

**LOAD\*:** laadt de geselecteerde track op het doeldeck. Vouwt in DJUCED<sup>®</sup> mappen in of uit.

BROWSER**-encoder:** hiermee kunt u door uw muziekbibliotheek bladeren door de encoder naar links (omhoog) of naar rechts (omlaag) te draaien.

Druk op de encoder om mappen en bestanden te selecteren.

Druk in DJUCED<sup>®</sup> op SHIFT en op de encoder om terug te keren naar de hoofdmap van uw muziekbibliotheek.

*\*De functionaliteit is hetzelfde voor deck 1 en deck 2.*

#### **Verlichte ring:**

- − Toont in DJUCED<sup>®</sup> het energieniveau van de master-track voor het tempo.
- − Toont in Serato DJ Lite het ritme. De verlichting knippert op de maat van de track.

#### **ASSIST./PREP.:**

- − Geeft in DJUCED<sup>®</sup> het paneel weer met de best passende aankomende tracks voor uw mix. Druk op ASSIST./PREP.: en draai de encoder om het energieniveau van de voorgestelde tracks aan te passen.
- − In Serato DJ Lite wordt de track die momenteel wordt afgespeeld, toegevoegd aan de Prepare (Voorbereiden)-lijst.

### *7. Mixgedeelte*

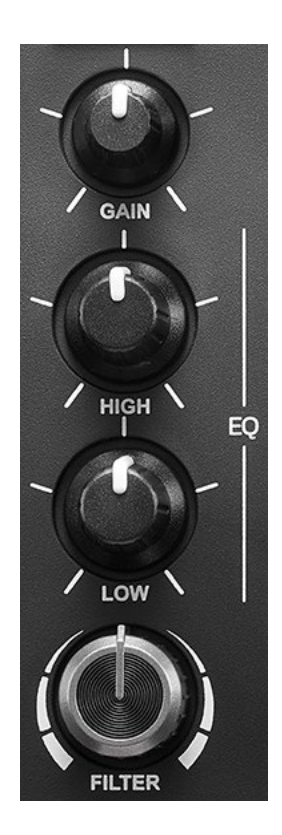

**GAIN-draaiknop\*:** past de versterking aan (d.w.z. het volumeniveau vóór de volumefader).

**2-bands equalizer** (**EQ**)\*: regelt de intensiteit van de EQ. Een draaiknop is gekoppeld aan elk frequentiebereik: HIGH en LOW.

FILTER**-draaiknop\*:** past de frequentie aan van het dubbele filter (high-pass en low-pass).

*\*De functionaliteit is hetzelfde voor deck 1 en deck 2.*

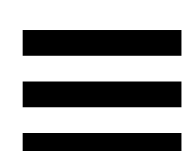

#### *8. Monitoring, volume en Beatmatch Guide*

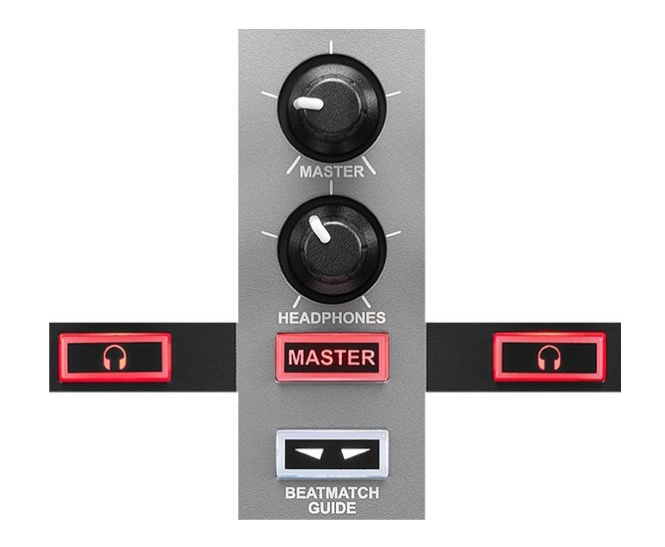

**MASTER-volume:** stelt het volume in van de mix die wordt afgespeeld op uw speakers.

**HEADPHONES-volume:** stelt het volume in van de koptelefoonuitgang.

**Monitoring:** selecteert de geluidsbron die op uw koptelefoon wordt afgespeeld.

- −  $\Omega^*$ : speelt het geluid af van deck 1 of deck 2.
- − MASTER: speelt het geluid af van de mix die hardop wordt afgespeeld voor het publiek.

*\*De functionaliteit is hetzelfde voor deck 1 en deck 2.*

<span id="page-22-0"></span>**BEATMATCH GUIDE:** schakelt de lichtbegeleidingen in of uit om het tempo aan te passen en de beatrasters van de twee tracks af te stemmen. Elk deck heeft vier rode pijlen.

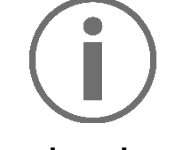

DJUCED® legt één van de decks vast als het mastersynchronisatiedeck (Master Sync) en het andere als het slave-deck. De rode pijlen gaan alleen branden op het slave-deck omdat dit deck het tempo volgt van het master-synchronisatiedeck.

Serato DJ Lite legt geen master-synchronisatiedeck vast. De rode pijlen gaan op beide decks branden.

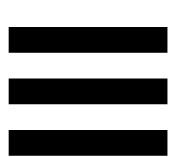

− TEMPO visuele begeleidingen: als één van de twee rode pijlen rechts van een tempofader brandt, betekent dit dat het tempo (d.w.z de BPM) van de track die wordt afgespeeld op dit deck afwijkt van het tempo van het andere deck.

De pijlen geven de richting aan waarin u de tempofader moet verschuiven om het tempo van de track die wordt afgespeeld aan te passen aan het tempo op het andere deck.

- o Pijl omhoog gaat branden: beweeg de tempofader omhoog. Dit zal het tempo vertragen.
- o Pijl omlaag gaat branden: beweeg de tempofader omlaag. Dit zal het tempo versnellen.
- o Pijlen branden niet: het tempo van het deck is identiek aan het tempo van het andere deck.

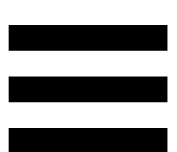

− BEAT ALIGN visuele begeleidingen: als één van de twee rode pijlen onder een jogwiel brandt, betekent dit dat de BPM van de track die wordt afgespeeld op dit deck afwijkt van de BPM van het andere deck.

De pijlen geven de richting aan waarin u het jogwiel moet verdraaien om de BPM van de track die wordt afgespeeld aan te passen aan de BPM van het andere deck.

- o Pijl links brandt: draai het jogwiel met de klok mee. Dit verhoogt de afspeelsnelheid.
- o Pijl rechts brandt: draai het jogwiel tegen de klok in. Dit verlaagt de afspeelsnelheid.
- o Pijlen branden niet: de BPM van het deck is afgestemd op de BPM van het andere deck.

#### *9. Mengpaneel*

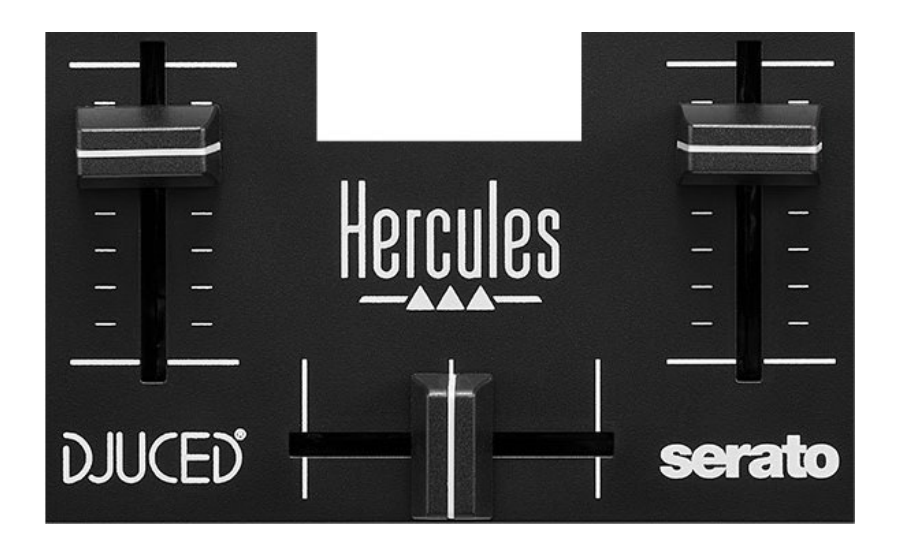

**Volumefader\*:** past het volume aan van het deck.

**Crossfader:** hiermee kunt u een overgang maken tussen twee tracks door het volume van een van de decks te verhogen terwijl u het volume van het andere deck verlaagt.

- − Crossfader helemaal naar links: u hoort alleen de track op deck 1.
- − Crossfader helemaal naar rechts: u hoort alleen de track op deck 2.
- − Crossfader in het midden: u hoort de tracks tegelijkertijd op deck 1 en deck 2.

*\*De functionaliteit is hetzelfde voor deck 1 en deck 2.*

### <span id="page-26-0"></span>*Aansluitingen*

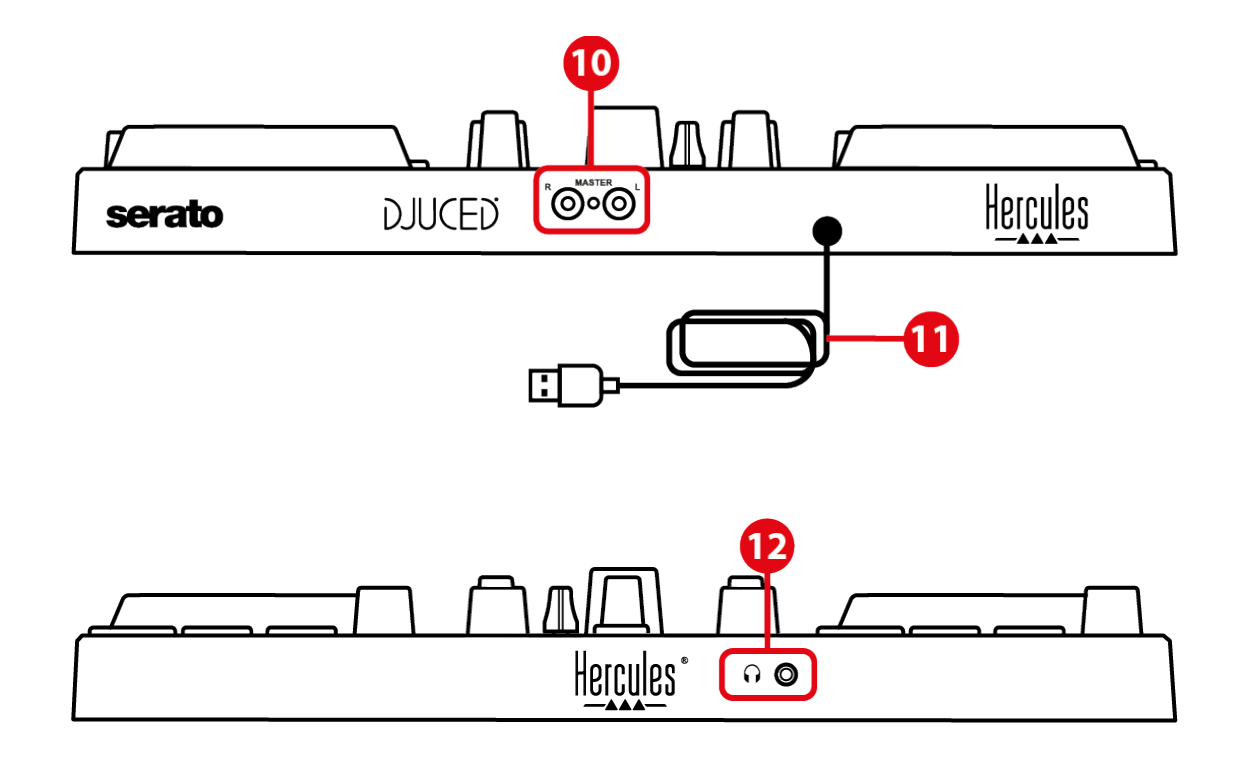

- 10. Master-uitgang voor speakers (uitgang 1-2)
- 11. USB-B 2.0-kabel
- 12. Koptelefoonuitgang (uitgang 3-4)

**Master-uitgang voor speakers (uitgang 1-2):** hiermee kunt u actieve speakers aansluiten.

Type: 2 x RCA (Cinch/tulp)

**USB-B 2.0-kabel:** hiermee kunt u de controller aansluiten op een computer.

**Koptelefoonuitgang (uitgang 3-4):** hiermee kunt u de koptelefoon aansluiten om tracks te monitoren.

Type: 3,5 mm stereo mini-jack connector

# <span id="page-27-0"></span>**4. Installatie**

### <span id="page-27-1"></span>*Aansluitingen*

- 1.Sluit de DJControl Inpulse 200 MK2-controller aan op uw computer met de USB-kabel.
- 2.Sluit de ingangen van uw actieve speaker aan op de speakeruitgangen van de DJControl Inpulse 200 MK2 (2x RCA (tulp)).
- 3.Sluit uw koptelefoon aan op de 3,5 mm stereo minijack connector aan de voorkant van de DJControl Inpulse 200 MK2.

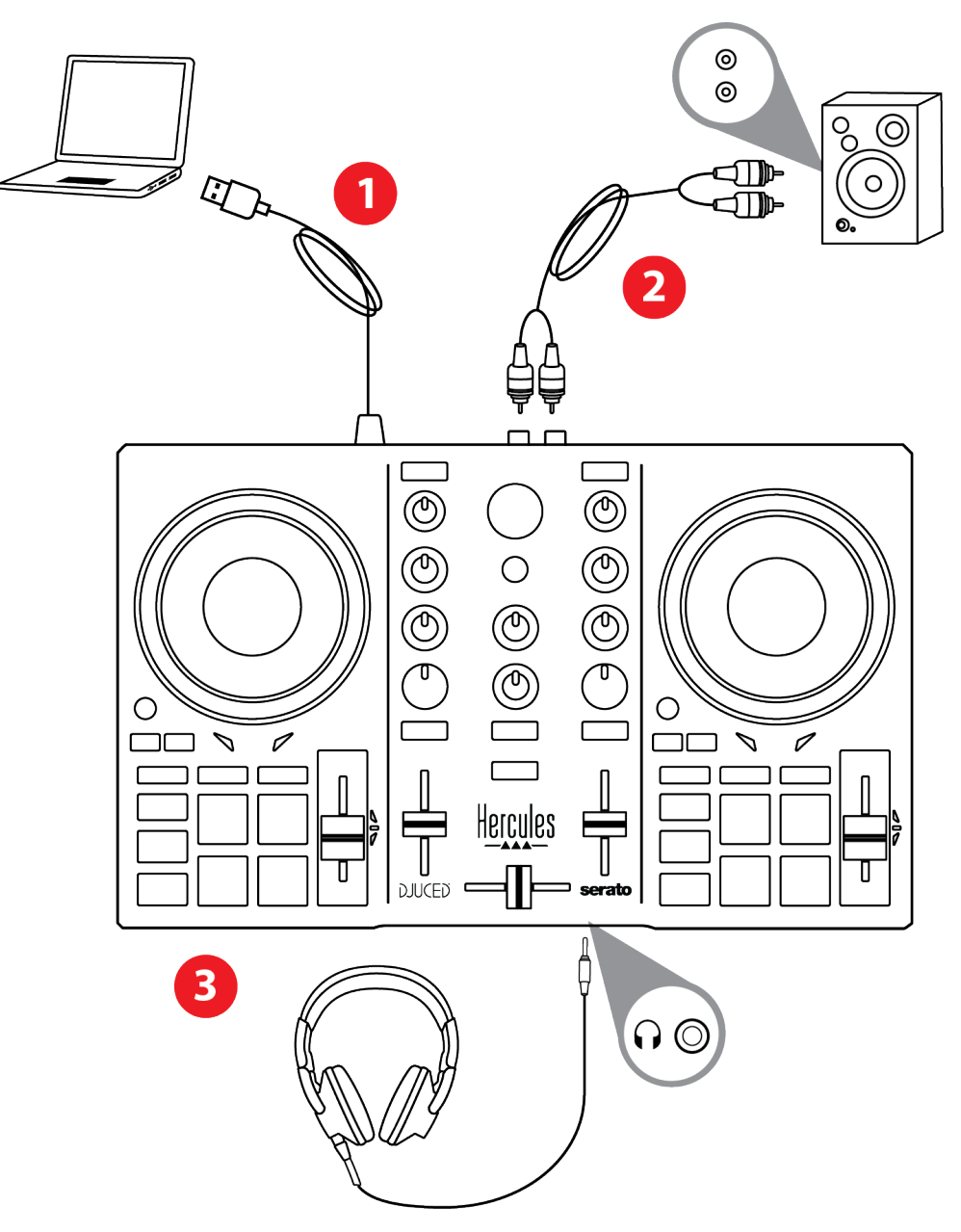

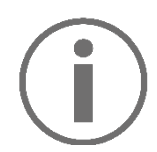

Elke keer als het apparaat op de computer wordt aangesloten, wordt een LED-lichtshow genaamd Vegas Mode vertoond. Vegas Mode speelt af in vier stappen waardoor alle LED's oplichten en de verschillende mogelijke kleuren worden weergegeven van de energiering met meerkleurige achtergrondverlichting.

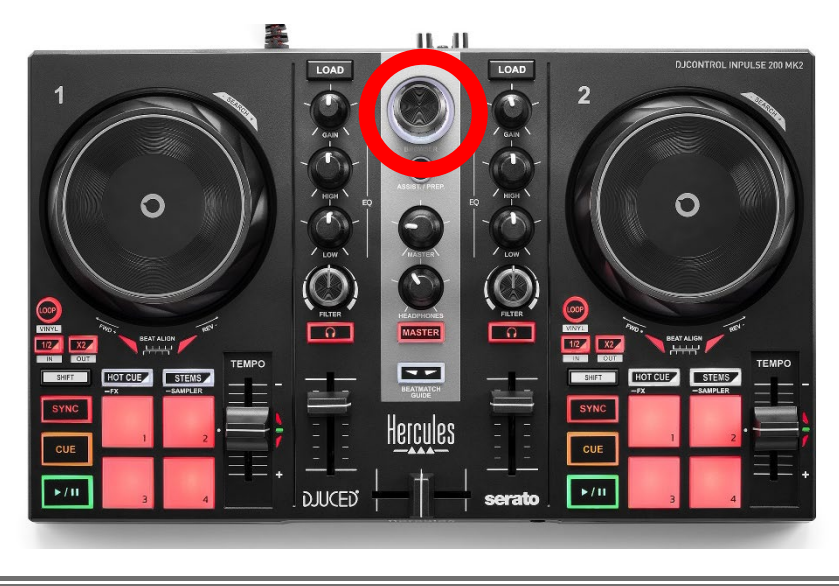

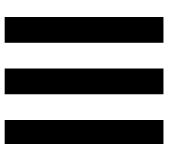

### <span id="page-29-0"></span>*De software downloaden*

### <span id="page-29-1"></span>*DJUCED*

- 1. Ga naar: **<https://www.djuced.com/hercules>** (in het Engels).
- 2. Download en installeer DJUCED®.
- 3. Ga naar:

**[https://support.hercules.com/product/djcontrolin](https://support.hercules.com/product/djcontrolinpulse200mk2/) [pulse200mk2/](https://support.hercules.com/product/djcontrolinpulse200mk2/)**.

- 4. Download en installeer de driverbundel voor het besturingssysteem van uw computer.
	- o macOS®: HDJC Series Mac
	- o Windows®: HDJC Series PC

Windows® heeft de drivers nodig om de DJControl Inpulse 200 MK2 in ASIO-modus te kunnen gebruiken. In deze modus is de vertraging (latentie) minder dan in de WASAPI-modus. Bovendien is de ASIO-modus meestal stabieler.

De drivers zorgen er ook voor dat u de DJControl Inpulse 200 MK2 kunt testen en de firmwareversie kunt controleren, in zowel Windows® als in macOS®.

5. Start de DJUCED<sup>®</sup>-software. Er verschijnt een dialoogvenster dat aangeeft dat uw product is herkend en klaar is voor gebruik.

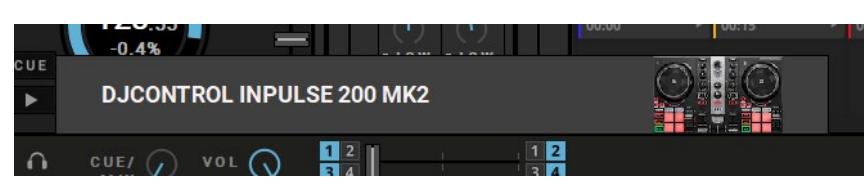

Wanneer u de software voor het eerst gebruikt, begeleidt DJUCED® u bij het aansluiten van uw koptelefoon en actieve speakers (of laat u de speakers in uw laptop/computer gebruiken als u geen externe actieve speakers gebruikt). Volg stap voor stap de aanwijzingen op het scherm om aan de slag te gaan.

#### Audio-instellingen:

Om in DJUCED® de instellingen van de audioversterker aan te passen, klikt u op het tandwielpictogram  $\boldsymbol{\heartsuit}$ rechtsboven in het scherm. Het menu Settings (Instellingen) wordt weergegeven.

Selecteer het tabblad Audio (Audio) om de audioversterker te kiezen en wijs de uitgangen voor koptelefoons en speakers toe.

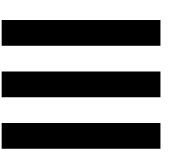

De standaard-setup voor Windows® is als volgt:

- − Audio device (Audioapparaat): DJControl Inpulse 200 MK2 ASIO (ASIO)
- − Output (Uitgang):
	- o Master: Outputs 1&2
	- o Headphones: Outputs 3&4

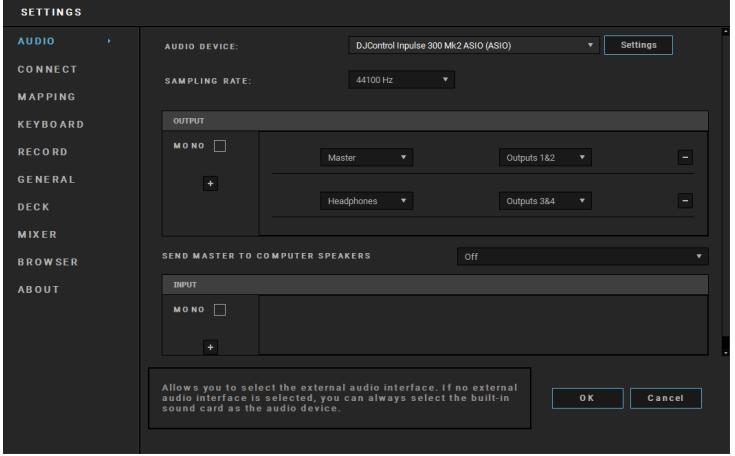

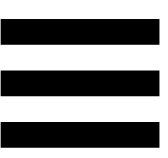

De standaard-setup voor macOS ® is als volgt:

- − Audio device (Audioapparaat): DJControl Inpulse 200 MK2
- − Output (Uitgang):
	- o Master: Outputs 1&2
	- o Headphones: Outputs 3&4

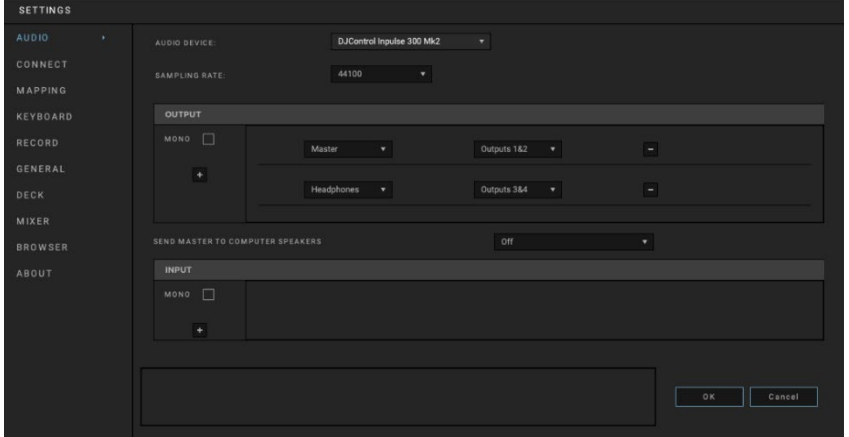

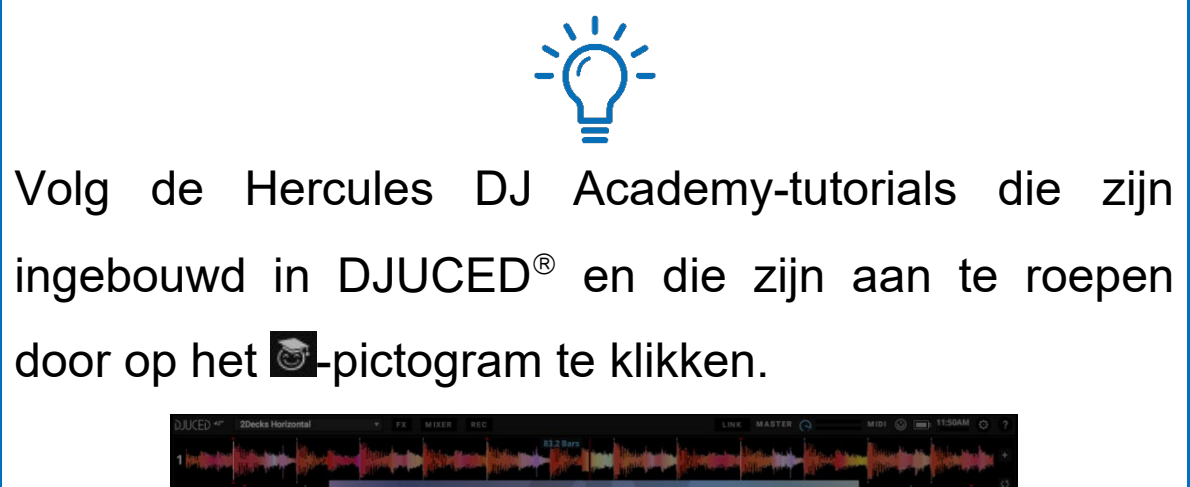

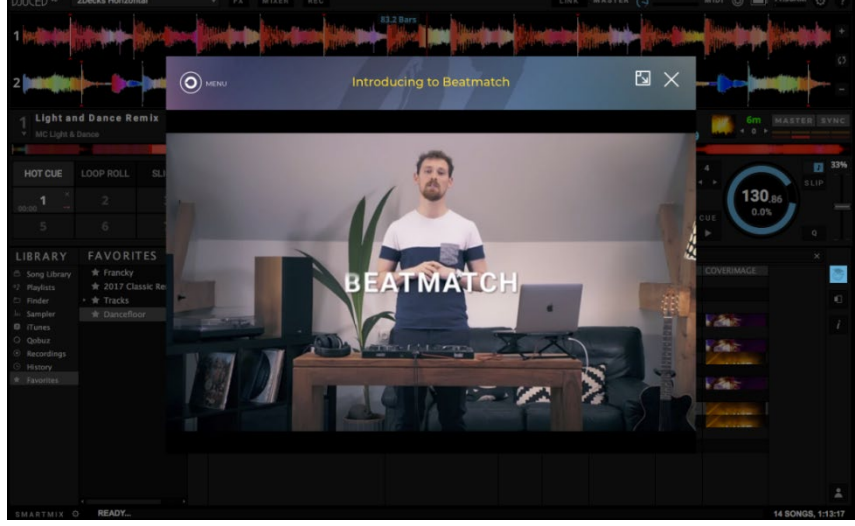

De tutorials zijn ook **[hier](https://www.youtube.com/@Djucedsoftware/playlists)** beschikbaar, op het YouTube-kanaal van DJUCED®.

#### <span id="page-33-0"></span>*Serato DJ Lite*

- 1. Ga naar: **<https://serato.com/dj/lite/downloads>** (in het Engels).
- 2. Download en installeer Serato DJ Lite.
- 3. Ga naar:

**[https://support.hercules.com/product/djcontrolin](https://support.hercules.com/product/djcontrolinpulse200mk2/) [pulse200mk2/](https://support.hercules.com/product/djcontrolinpulse200mk2/)**.

- 4. Download en installeer de driverbundel voor het besturingssysteem van uw computer.
	- o macOS®: HDJC Series Mac
	- o Windows®: HDJC Series PC

Windows® heeft de drivers nodig om de DJControl Inpulse 200 MK2 in ASIO-modus te kunnen gebruiken. In deze modus is de vertraging (latentie) minder dan in de WASAPI-modus. Bovendien is de ASIO-modus meestal stabieler.

De drivers zorgen er ook voor dat u de DJControl Inpulse 200 MK2 kunt testen en de firmwareversie kunt controleren, in zowel Windows® als in macOS<sup>®</sup>.

De Hercules DJControl Inpulse 200 MK2 bevat een licentie voor Serato DJ Lite maar niet voor Serato DJ Pro. Als u Serato DJ Pro in plaats van Serato DJ Lite installeert, werkt Serato DJ Pro op uw DJControl Inpulse 200 MK2 voor de duur van de proefperiode. Aan het einde van deze proefperiode moet u, als u Serato DJ Pro wilt blijven gebruiken, een Serato DJ Pro-licentie aanschaffen.

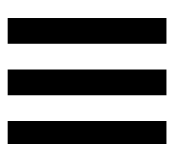

### <span id="page-35-0"></span>**5. Breng extra leven in uw mix**

Er zijn verschillende manieren om uw mix krachtiger te maken.

### <span id="page-35-1"></span>*Modi en pads*

#### <span id="page-35-2"></span>*De pads*

Pads 1-4 voeren de acties uit die overeenkomen met de modus die momenteel is ingeschakeld.

De volgende modi zijn ingeschakeld op de pads:

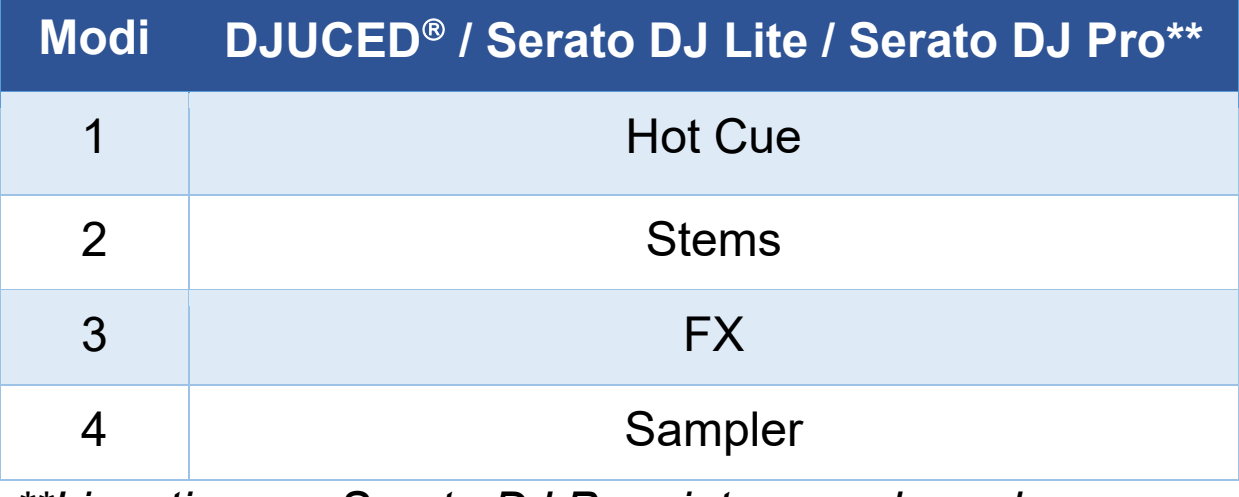

*\*\*Licentie voor Serato DJ Pro niet meegeleverd.*

### <span id="page-36-0"></span>*Hot Cue-modus*

Een Hot Cue-punt is een markering (zoals een boekenlegger) die u op een plek in een track kunt zetten zodat u dit punt in de track later makkelijk kunt terugvinden en er naar terug kunt gaan.

Per track kunnen vier Hot Cue-punten worden ingesteld.

- 1. Om de Hot Cue-modus in te schakelen, drukt u op HOT CUE. De verlichting van de HOT CUEdrukknop blijft branden.
- 2. Om een Hot Cue-punt in te stellen, drukt u op een pad.
- 3. Om de track vanaf een Hot Cue-punt af te spelen, drukt u op de bijbehorende pad.
- 4. Om een Hot Cue-punt te verwijderen, drukt u tegelijkertijd op SHIFT en de pad.

#### <span id="page-37-0"></span>*Stems-modus*

Met de Stems-modus kunt u een track opsplitsen in vier verschillende delen (vocaal en instrumentaal). Deze delen, of lagen, worden stems genoemd.

- 1. Om de Stems-modus in te schakelen, drukt u op STEMS. De verlichting van de STEMS-drukknop blijft branden.
- 2.Pads 1-4 zijn elk gekoppeld aan een stem. Om het afspelen van een stem te stoppen, drukt op de bijbehorende pad. De verlichting van de pad gaat uit.
- 3. Om het afspelen van een stem te hervatten, drukt u op bijbehorende pad. De padverlichting gaat branden

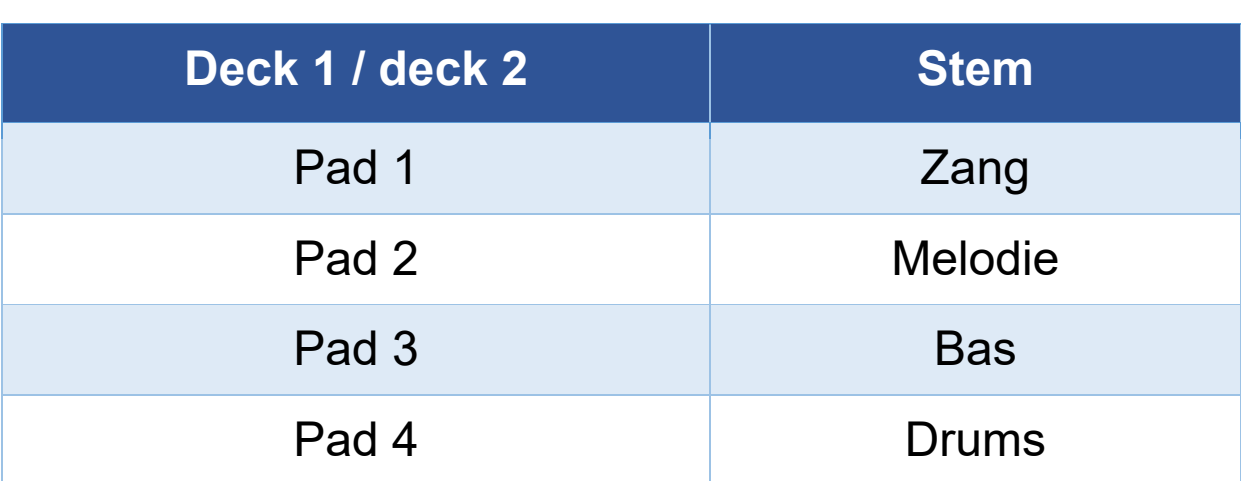

#### <span id="page-38-0"></span>*FX-modus*

Met de FX-modus regelt u de effecten op de pads. Een effect is soms een filter of een combinatie van filters toegepast op een track om het geluid van te track te wijzigen (echo, galm, enz.)

In DJUCED® regelen de pads de effecten van het effectenrek.

Om het effectenrek weer te geven, klikt u op EX.

In Serato DJ Lite en Serato DJ Pro regelen de pads vier effecten die niet gewijzigd kunnen worden. Deze effecten zitten niet in de Serato DJ-effectenrekken en daarom ziet u de actie van de pads niet in de software.

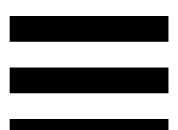

- 1. Druk tegelijkertijd op SHIFT en HOT CUE voor toegang tot de FX-modus. De HOT CUE-drukknop knippert.
- 2. Om een actie uit te voeren, drukt u op een pad.

Mogelijke acties:

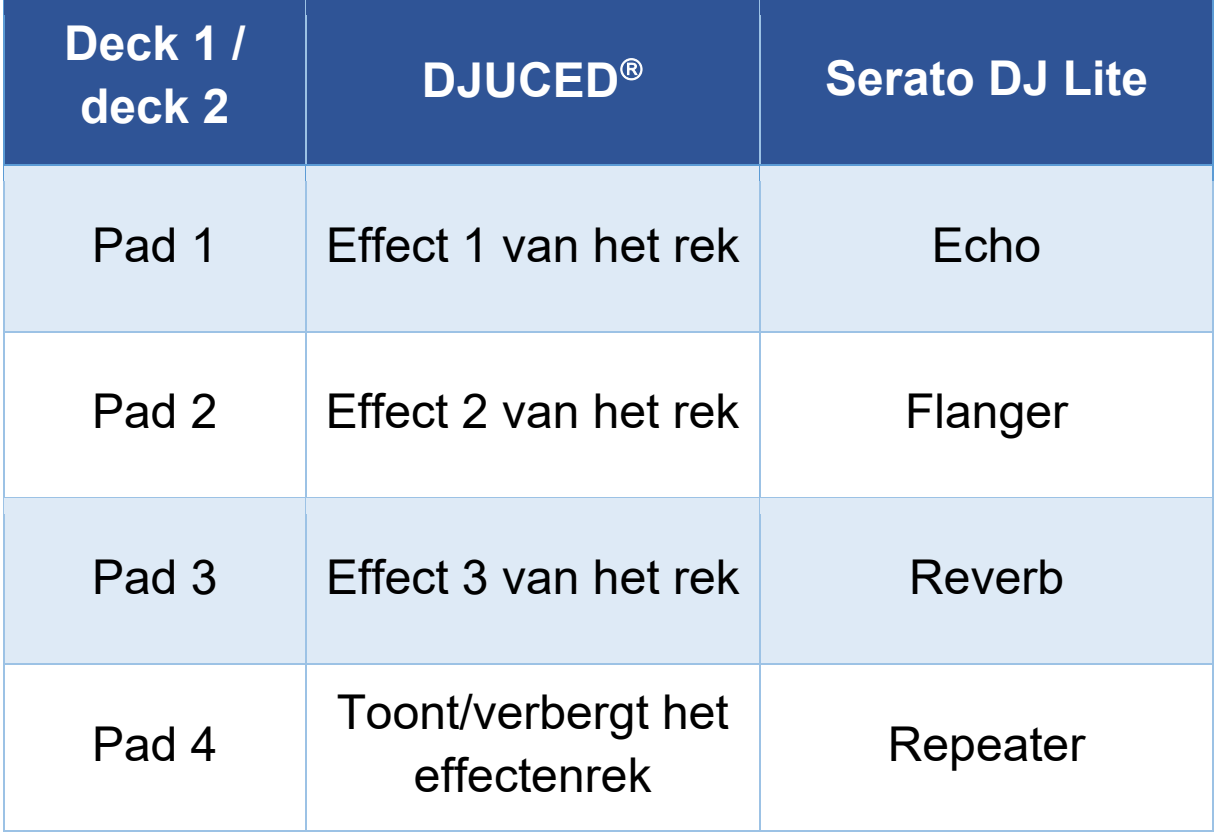

#### <span id="page-40-0"></span>*Sampler-modus*

Een sample is een kort geluid dat afgespeeld wordt over de track die momenteel wordt afgespeeld. Een sample kan eenmalig of herhaald worden afgespeeld.

In DJUCED<sup>®</sup> speelt u met pad 1-4 de vier samples af die op de eerste regel staan van de meerlaagse sampler. Om de meerlaagse sampler weer te geven, selecteert u 2Decks Horizontal + 2 Samplers in het vervolgkeuzemenu linksboven op het scherm in DJUCED<sup>®</sup>.

In Serato DJ Lite speelt u met pads 1-4 een sample af. Klik op **in** in Serato DJ Lite om het samples-paneel weer te geven.

- 1. Druk tegelijkertijd op SHIFT en STEMS voor toegang tot de Sampler-modus. De STEMSdrukknop knippert.
- 2. Om een sample af te spelen, drukt u op een pad.
- 3. Om het afspelen van een sample te stoppen, drukt u tegelijkertijd op SHIFT en de bijbehorende pad.

### <span id="page-41-0"></span>*Scratchen*

Scratchen is het maken van een geluidseffect van een track door aan het jogwiel te draaien.

- 1. Druk tegelijkertijd op SHIFT en LOOP om de scratch-modus in te schakelen. Druk op SHIFT om ervoor te zorgen dat de scratchfunctie (Vinyl-modus) is ingeschakeld. De LOOPdrukknop gaat branden.
- 2. Zet uw wijsvinger bovenop het jogwiel en maak kleine, snelle bewegingen naar rechts en naar links. U kunt deze scratch meerdere malen herhalen om zo een ritme te creëren.

### <span id="page-42-0"></span>*Filters*

Door het filter van de track aan te passen, kunt u sommige frequenties verzwakken.

- − De hoge frequenties verzwakken (bekend als een low-pass filter of high-cut filter): draai de filterknop (FILTER) naar links.
- − De lage frequenties verzwakken (bekend als een high-pass filter of low-cut filter): draai de filterknop (FILTER) naar rechts.

### <span id="page-43-0"></span>**6. Meerkanaals audioversterker**

Dit product heeft een ingebouwde meerkanaals audioversterker zodat u de mix voor het publiek over de speakers (Master-uitgang voor speakers) kunt afspelen en de track die als volgende afgespeeld gaat worden vooraf kunt beluisteren op de koptelefoon (koptelefoonuitgang).

# <span id="page-43-1"></span>*Master-uitgang voor speakers (uitgang 1-2)*

Uw actieve speakers moeten worden aangesloten op de Master-uitgang op de achterkant van het apparaat.

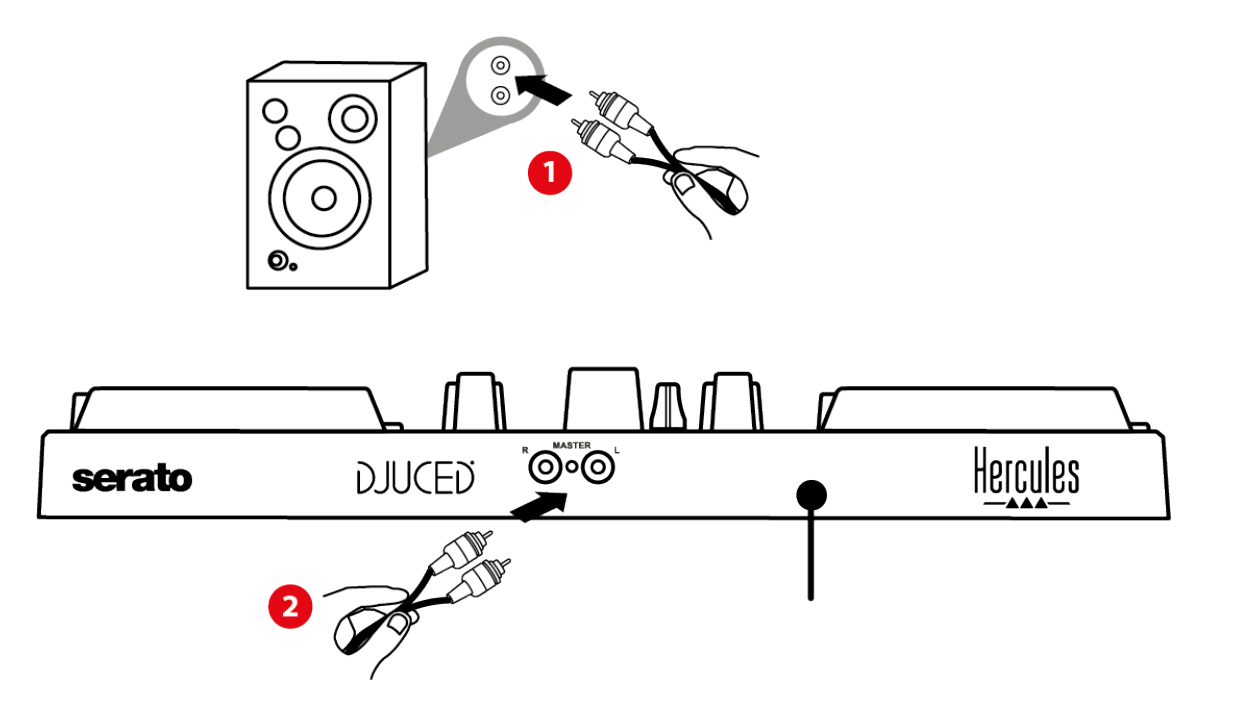

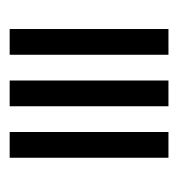

## <span id="page-44-0"></span>*Koptelefoonuitgang (uitgang 3-4)*

Een koptelefoon moet worden aangesloten op de koptelefoonuitgang  $\Omega$   $\odot$  op de voorkant van het apparaat.

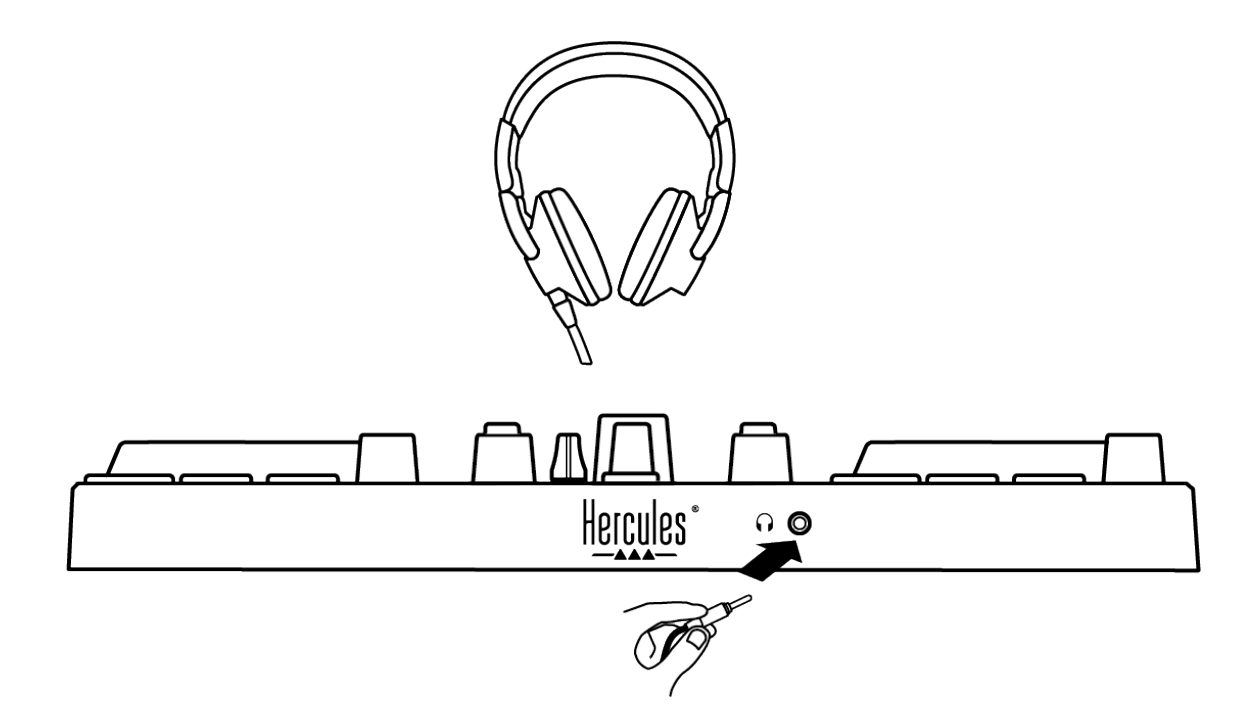

Standaard wordt de koptelefoonuitgang toegewezen aan uitgang 3-4 elke keer dat het apparaat wordt aangesloten. Hierdoor kan het apparaat werken met alle DJ-software op de markt, inclusief en met name DJUCED® en Serato DJ Lite.

Als u echter de koptelefoonuitgang van het apparaat wilt gebruiken om muziek op uw computer te beluisteren met bijvoorbeeld iTunes, moet u uitgang 1-2 toewijzen aan de koptelefoonuitgang. Dit doet u door de MASTERdrukknop in te drukken.

45

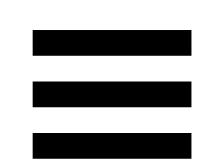

# <span id="page-45-0"></span>**7. Compatibiliteit**

### <span id="page-45-1"></span>*USB Audio / USB MIDI*

Dit is een Plug & Play-product dat zonder drivers op elke PC en Mac kan werken omdat het compatibel is met de standaarden voor USB Audio en USB MIDI.

### <span id="page-45-2"></span>*ASIO- en Windows® -bedieningspaneel*

Om de DJControl Inpulse 200 MK2-controller met Serato DJ Lite te kunnen gebruiken, moet u de ASIO-drivers installeren. De ASIO-drivers zijn beschikbaar op: **[https://support.hercules.com/product/djcontrolinpul](https://support.hercules.com/product/djcontrolinpulse200mk2/) [se200mk2/](https://support.hercules.com/product/djcontrolinpulse200mk2/)**.

Als u DJUCED<sup>®</sup> gebruikt, kunt u ook de ASIO-drivers downloaden om te profiteren van minder vertraging bij het gebruik op uw PC.

De ASIO-drivers worden geleverd met een bedieningspaneel dat te vinden is op de taakbalk van de PC of in de map C:\Program Files\DJHERCULESMIX\ Audio\DJ Console Series\. In dit paneel past u de grootte aan van de ASIO-buffer en daarmee de vertraging.

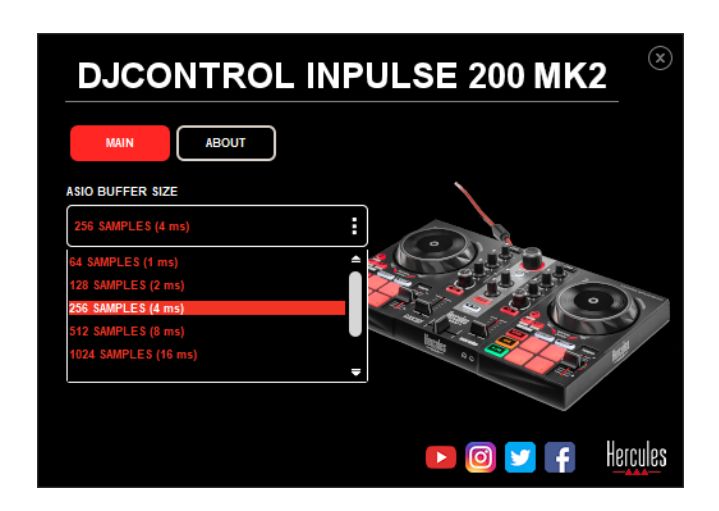

Om de ASIO-instellingen aan te passen:

- − Stel de ASIO-buffergrootte in op 4 of 8 ms.
- − Start uw applicatie (bijv.: DJUCED®) en selecteer de DJControl Inpulse 200 Mk2 ASIO-driver:

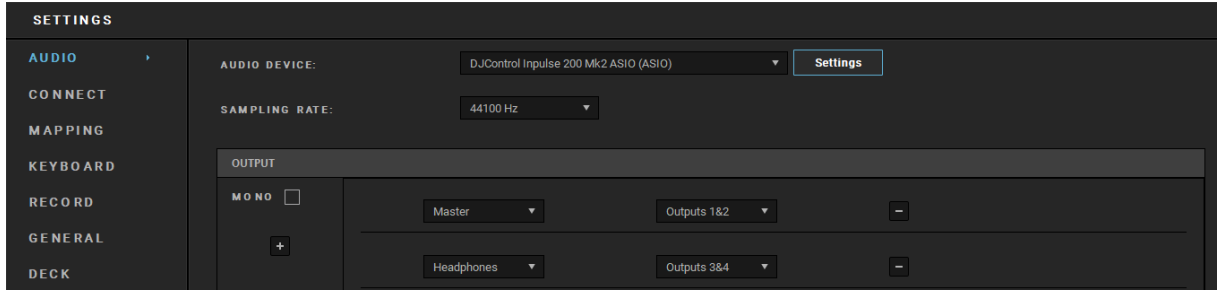

Zodra de applicatie de ASIO-driver gaat gebruiken, kunnen de ASIO-instellingen niet meer worden gewijzigd in het bedieningspaneel. Dit is volstrekt normaal en betekent dat de ASIO-driver in gebruik is.

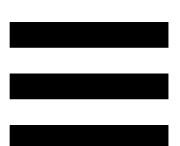

Gebruik uw applicatie en luister naar afwijkingen zoals vertragingen, haperingen, tikken en uitval. Mochten deze zich voordoen, dan moet u de buffergroottes aanpassen.

Sluit uw applicatie en pas de ASIO-buffer één stap per keer aan:

- − Verklein de buffer als u minder vertraging wilt.
- − Vergroot de buffer als u onregelmatigheden in het geluid hoort.

Herhaal deze procedure totdat u de optimale buffergrootte voor uw systeem hebt gevonden.

De drivers zijn beschikbaar op:

**[https://support.hercules.com/product/djcontrolinpul](https://support.hercules.com/product/djcontrolinpulse200mk2/) [se200mk2/](https://support.hercules.com/product/djcontrolinpulse200mk2/)**.

### <span id="page-48-0"></span>*Firmware-update*

Uw product beschikt over een modus voor het automatisch bijwerken van de firmware. Hiervoor moet u de Hercules-drivers installeren en de aanwijzingen op het scherm volgen. De firmware wordt automatisch bijgewerkt.

De drivers zijn beschikbaar op:

**[https://support.hercules.com/product/djcontrolinpul](https://support.hercules.com/product/djcontrolinpulse200mk2/) [se200mk2/](https://support.hercules.com/product/djcontrolinpulse200mk2/)**.

Deze informatie en de geïnstalleerde driverversies zijn ook te bekijken in de ABOUT-tab (OVER) van het bedieningspaneel. U hebt deze informatie nodig als u contact opneemt met de technische ondersteuning van Hercules.

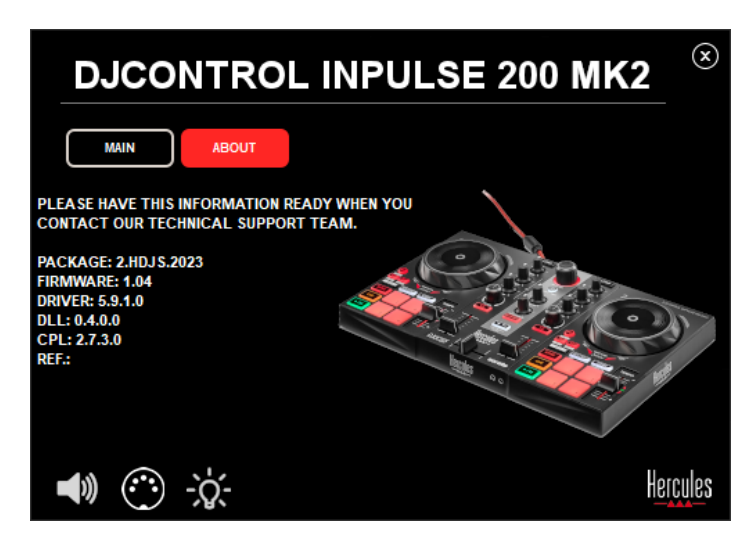

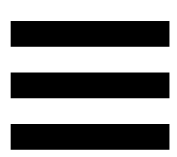

## <span id="page-49-0"></span>**8. Demo-modus**

Deze modus is beschikbaar wanneer u het apparaat aansluit op een USB-voedingsadapter. De demo-modus wordt voornamelijk gebruikt in winkels. In de demomodus is het apparaat niet operationeel. In plaats daarvan wordt permanent een demo herhaald die de verlichtingsmogelijkheden van de controller demonstreert.

# <span id="page-50-0"></span>**9. FAQs**

# *1. Er komt geen geluid uit mijn koptelefoon.*

Controleer dat de koptelefoon is aangesloten op de voorkant van het apparaat omdat de meerkanaals audioversterker in het apparaat is voorgeconfigureerd om te werken met DJUCED® en Serato DJ Lite.

Standaard zijn de twee drukknoppen voor het monitoren ingeschakeld wanneer de applicatie voor het eerst wordt gestart. U kunt dan kiezen welk deck u op de koptelefoon wilt beluisteren of u kunt de MASTERdrukknop gebruiken om naar de resultaten van uw mix te luisteren.

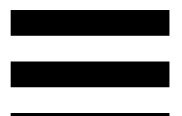

# *2. Het geluid op mijn koptelefoon is vervormd.*

Controleer dat uw koptelefoon een TRS-connector (standaard koptelefoon) heeft en niet een TRRSconnector (koptelefoon + microfoon).

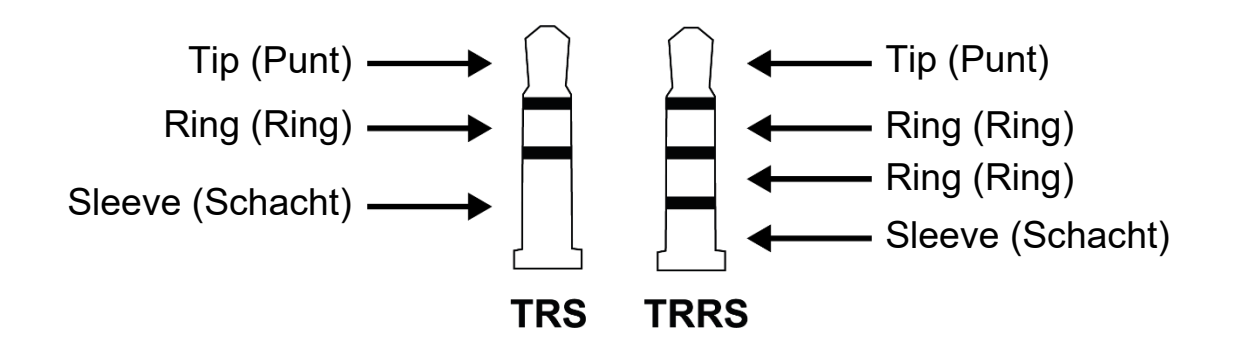

TRRS-connectoren zijn niet compatibel met de DJControl Inpulse 200 MK2-controller.

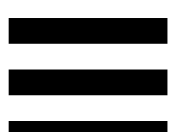

# *3. Er komt geen geluid uit mijn speakers.*

Controleer dat de speakers zijn aangesloten op de RCAconnectoren (tulp) achterop het apparaat omdat de meerkanaals audioversterker in het apparaat is voorgeconfigureerd om te werken met DJUCED® en Serato DJ Lite.

Om te testen (zonder DJ-software te gebruiken) of de audioversterker van de DJControl Inpulse 200 MK2 controller geluid produceert, kunt u het bedieningspaneel van de DJ-controller bekijken. Klik op het tabblad ABOUT (OVER) en klik vervolgens op het speakerpictogram. Het pictogram wordt groen wanneer geluid wordt afgespeeld.

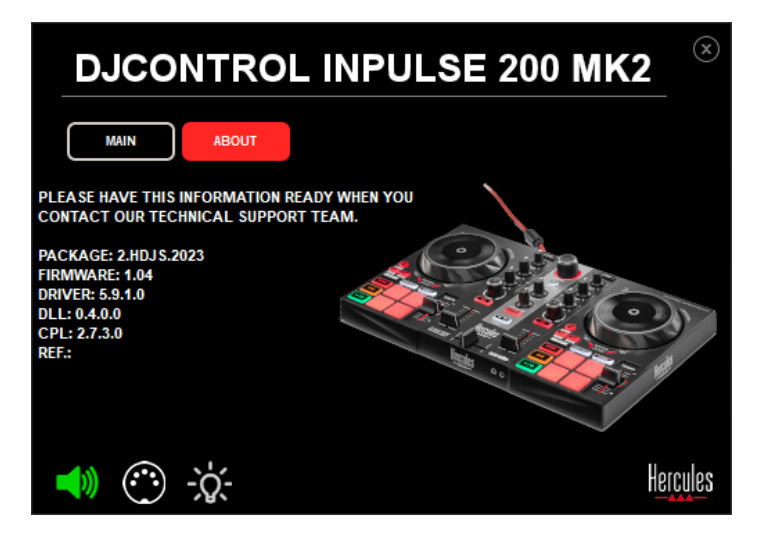

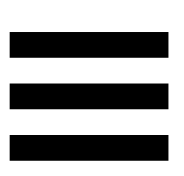

# *4. Er komt geen geluid uit de speakers van mijn laptop.*

Uw product is uitgerust met een vooraf geconfigureerde meerkanaals audioversterker. Als u de speakers wilt gebruiken die in uw laptop zijn ingebouwd:

− Ga in DJUCED® naar de instellingen en vink de optie SEND MASTER TO COMPUTER SPEAKERS (MASTER-SIGNAAL VERZENDEN NAAR DE COMPUTERSPEAKER) aan.

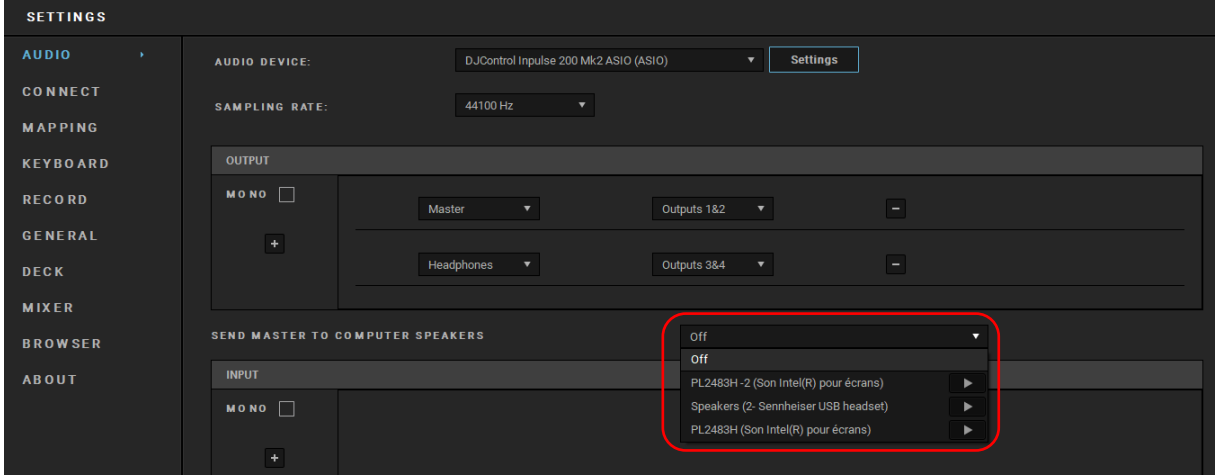

− Open in Serato DJ Lite de instellingen, open het tabblad Audio (Audio) en vink de optie Use laptopspeakers Laptopspeakers gebruiken) aan.

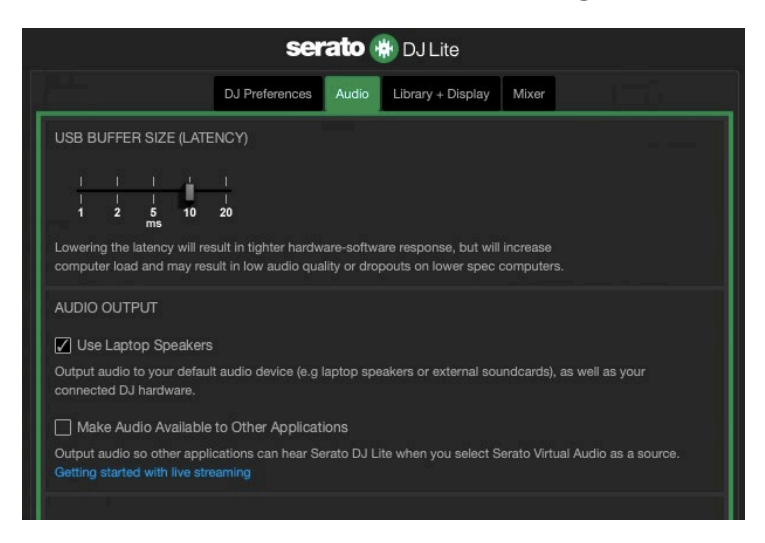

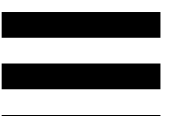

# *5. Er komt geen geluid uit mijn koptelefoon of uit de speakers van mijn laptop.*

Standaard komt het geluid uit de Master -uitgang voor speakers en de koptelefoonuitgang. Het is dan ook normaal dat er geen geluid uit uw laptop komt.

Als u de speakers wilt gebruiken die in uw laptop zijn ingebouwd:

− Ga in DJUCED® naar de instellingen en vink de optie SEND MASTER TO COMPUTER SPEAKERS (MASTER-SIGNAAL VERZENDEN NAAR DE COMPUTERSPEAKER) aan. U moet uw koptelefoon aansluiten op de DJControl Inpulse 200 MK2-controller.

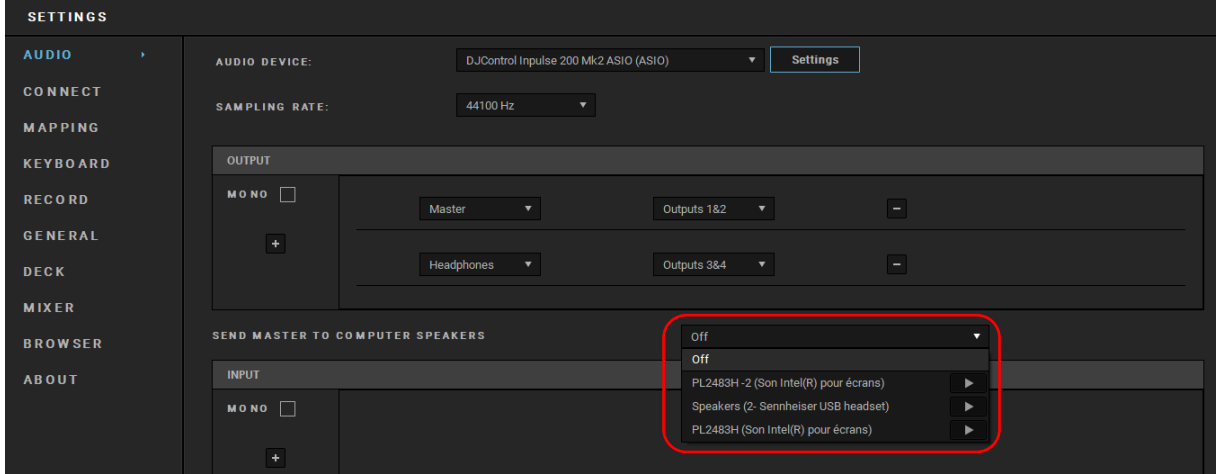

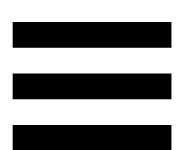

− Open in Serato DJ Lite de instellingen, open het tabblad Audio (Audio) en vink de optie Use laptopspeakers Laptopspeakers gebruiken) aan. U moet uw koptelefoon aansluiten op de DJControl Inpulse 200 MK2-controller.

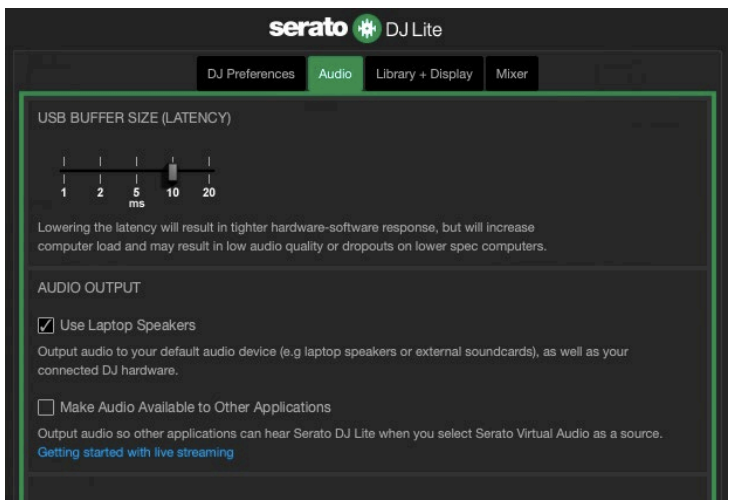

Om te testen (zonder DJ-software te gebruiken) of de audioversterker van de DJControl Inpulse 200 MK2 controller geluid produceert, kunt u het bedieningspaneel van de DJ-controller bekijken. Klik op het tabblad ABOUT (OVER) en klik vervolgens op het speakerpictogram. Het pictogram wordt groen wanneer geluid wordt afgespeeld.

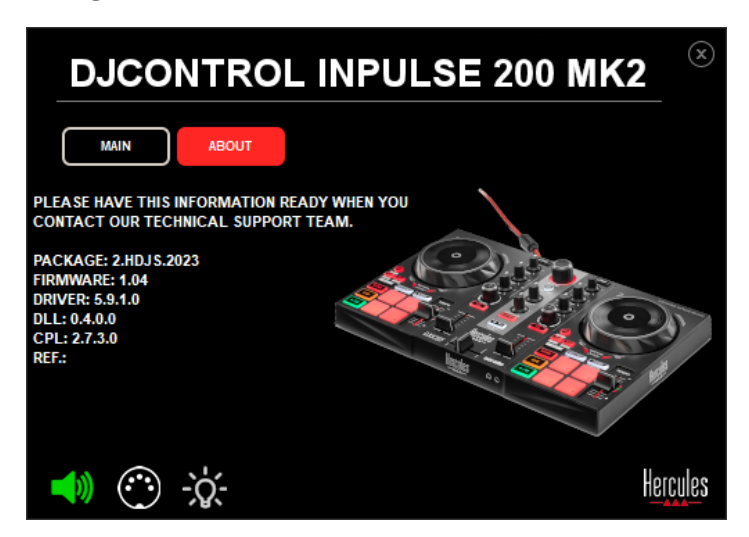

# *6. Ik kan mijn multimediaspeakers niet aansluiten op mijn DJControl Inpulse 200 MK2.*

Als de aansluitingen van uw speakers afwijken van de aansluitingen op de DJControl Inpulse 200 MK2 kunt u een mini-jack adapter van het type dubbele RCA (tulp) naar 3,5 mm (niet meegeleverd) gebruiken of elke andere adapter die past op uw speakers.

U kunt uw speakers ook aansluiten op de koptelefoonuitgang en uitgang 1-2 omleiden naar uitgang 3-4 door op de MASTER-drukknop te drukken.

# *7. Is de DJControl Inpulse 200 MK2 controller compatibel met een iPad of iPhone?*

Nee, de DJControl Inpulse 200 MK2-controller is niet compatibel met een iPad of iPhone. Deze controller werkt alleen met een PC of Mac.

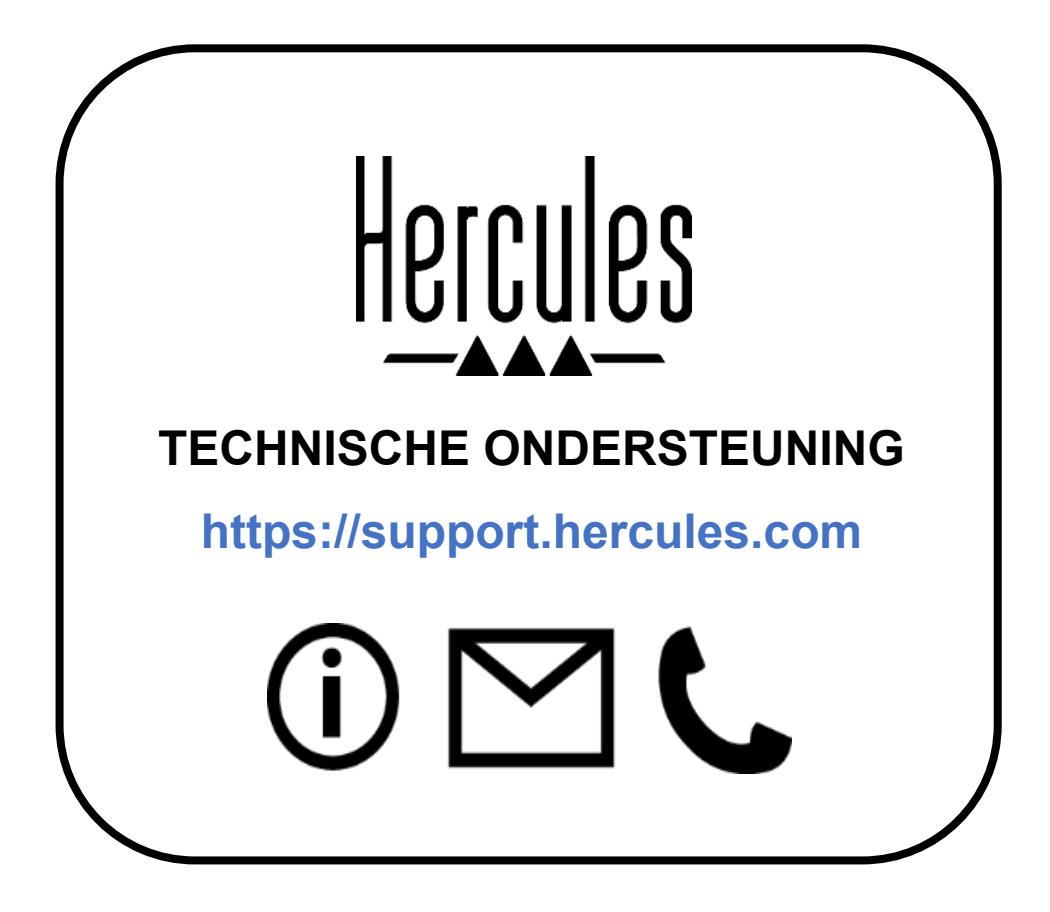

## **Handelsmerken**

Intel® en Intel Core™ zijn handelsmerken of geregistreerde handelsmerken van Intel Corporation.

Microsoft® Windows® 10/11 is een al of niet geregistreerd handelsmerk van Microsoft Corporation in de Verenigde Staten en/of in andere landen. Mac® en macOS® zijn handelsmerken van Apple Inc., geregistreerd in de Verenigde Staten en andere landen.

Serato, Serato DJ Lite en Serato DJ Pro zijn geregistreerde handelsmerken van Serato Audio Research Limited.

Het merk DJUCED<sup>®</sup> en de grafische elementen in DJUCED<sup>®</sup> zijn het eigendom van Guillemot Corporation.

ASIO is een handelsmerk van Steinberg Media Technologies GmbH.

Alle overige handelsmerken en handelsnamen worden hierbij erkend als zijnde het eigendom van de respectieve eigenaren. Afbeeldingen zijn niet bindend. Inhoud, ontwerp en specificaties kunnen zonder voorafgaande kennisgeving worden gewijzigd en kunnen per land verschillen.

# **Copyright**

Niets uit deze handleiding mag worden gekopieerd, samengevat, verzonden, uitgegeven, gepubliceerd, opslagen in een zoekmachine of vertaald in een taal of computertaal, voor enigerlei doel en op enigerlei wijze, hetzij elektronisch, mechanisch, magnetisch of handmatig hetzij via fotokopieën, opnamen of anderszins, zonder de nadrukkelijke schriftelijke toestemming van Guillemot Corporation S.A..

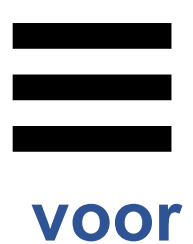

# **Eindgebruikerslicenties voor**

# **DJUCED® en Serato DJ Lite**

Lees de Licentieovereenkomst zoals weergegeven tijdens de installatie van DJUCED® en Serato DJ Lite zorgvuldig door.